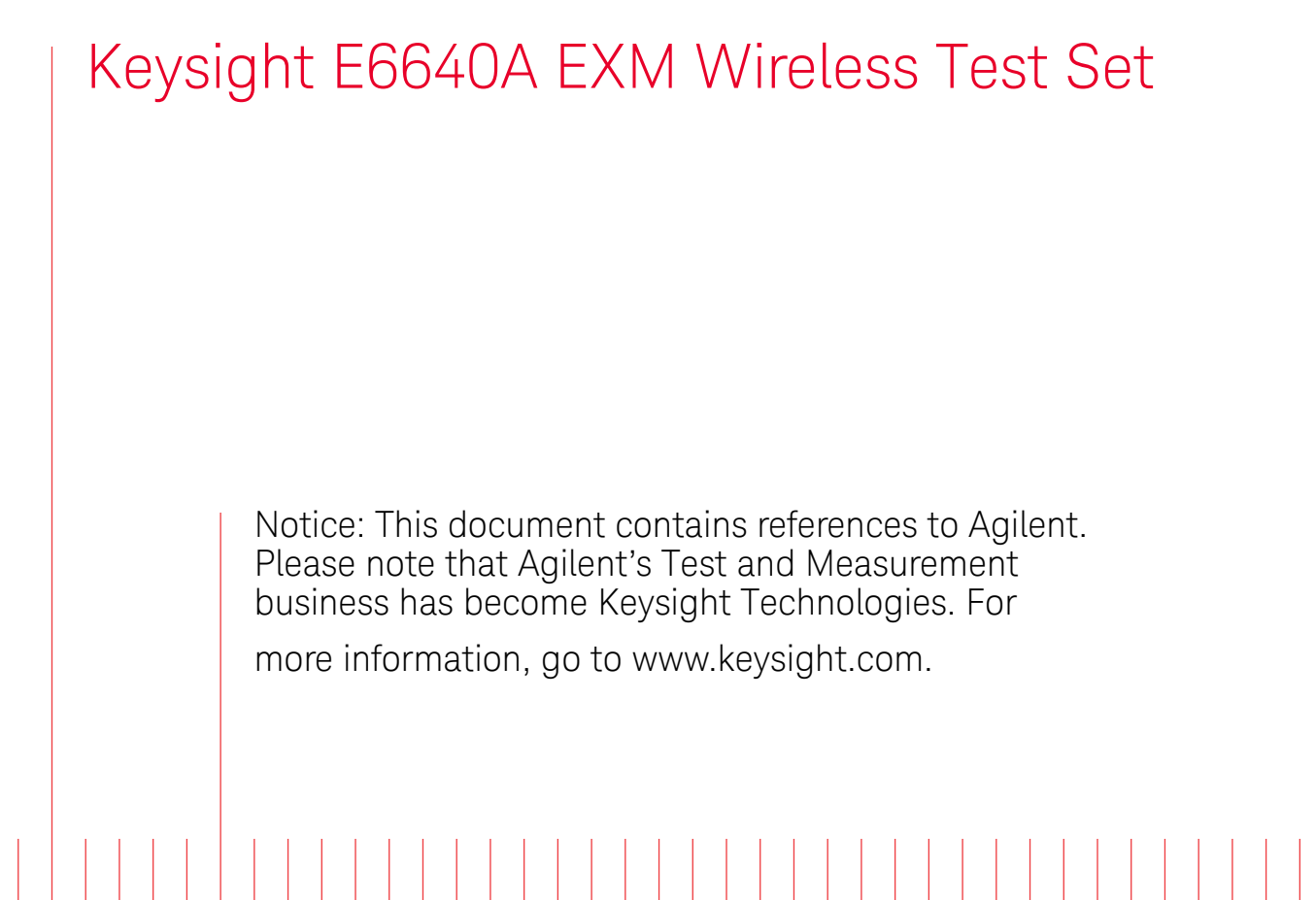

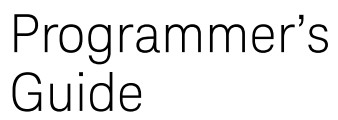

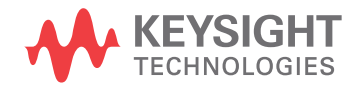

### **Notices**

© Keysight Technologies, Inc. 2008-2014

No part of this manual may be reproduced in any form or by any means (including electronic storage and retrieval or translation into a foreign language) without prior agreement and written consent from Keysight Technologies, Inc. as governed by United States and international copyright laws.

#### **Trademark Acknowledgements**

#### **Manual Part Number**

E6640-90002

#### **Print Date**

October 2014

Published in USA

Keysight Technologies Inc. 1400 Fountaingrove Parkway Santa Rosa, CA 95403

#### **Warranty**

The material contained in this document is provided "as is," and is subject to being changed, without notice, in future editions. Further, to the maximum extent permitted by applicable law, Keysight disclaims all warranties, either express or implied, with regard to this manual and any information contained herein, including but not limited to the implied warranties of merchantability and fitness for a particular purpose. Keysight shall not be liable for errors or for incidental or consequential damages in connection with the furnishing, use, or performance of this document or of any information contained herein. Should Keysight and the user have a separate written agreement with warranty terms covering the material in this document that conflict with these terms, the warranty terms in the separate agreement shall control.

#### **Technology Licenses**

The hardware and/or software described in this document are furnished under a license and may be used or copied only in accordance with the terms of such license.

#### **Restricted Rights Legend**

If software is for use in the performance of a US Government prime contract or subcontract, Software is delivered and licensed as "Commercial computer software" as defined in DFAR 252.227-7014 (June 1995), or as a "commercial item" as defined in FAR 2.101(a) or as "Restricted computer software" as defined in FAR 52.227-19 (June 1987) or any equivalent agency regulation or contract clause. Use, duplication or disclosure of Software is subject to Keysight Technologies' standard commercial license terms, and non-DOD Departments and Agencies of the US Government will receive no greater than Restricted Rights as defined in FAR 52.227-19(c)(1-2) (June 1987). U.S. Government users will receive no greater than Limited Rights as defined in FAR 52.227-14 (June 1987) or DFAR 252.227-7015 (b)(2) (November 1995), as applicable in any technical data.

### Safety Notices

### **CAUTION**

A **CAUTION** notice denotes a hazard. It calls attention to an operating procedure, practice, or the like that, if not correctly performed or adhered to, could result in damage to the product or loss of important data. Do not proceed beyond a CAUTION notice until the indicated conditions are fully understood and met.

### **WARNING**

A **WARNING** notice denotes a hazard. It calls attention to an operating procedure, practice, or the like that, if not correctly performed or adhered to, could result in personal injury or death. Do not proceed beyond a WARNING notice until the indicated conditions are fully understood and met.

### **Warranty**

This Keysight technologies instrument product is warranted against defects in material and workmanship for a period of one year from the date of shipment. During the warranty period, Keysight Technologies will, at its option, either repair or replace products that prove to be defective.

For warranty service or repair, this product must be returned to a service facility designated by Keysight Technologies. Buyer shall prepay shipping charges to Keysight Technologies, and Keysight Technologies shall pay shipping charges to return the product to Buyer. For products returned to Keysight Technologies from another country, Buyer shall pay all shipping charges, duties, and taxes.

### Where to Find the Latest Information

Documentation is updated periodically. For the latest information about these products, including instrument software upgrades, application information, and product information, browse to one of the following URLs, according to the name of your product:

<http://www.keysight.com/find/e6640a>

Information on preventing test set damage can be found at:

<http://www.keysight.com/find/PreventingInstrumentRepair>

### Is your product software up-to-date?

Periodically, Keysight releases software updates to fix known defects and incorporate product enhancements. To search for software updates for your product, go to the Keysight Technical Support website at:

<http://www.keysight.com/find/techsupport>

# <span id="page-4-0"></span>Table of Contents

### [Table of Contents 5](#page-4-0)

### [1 Introduction to Programming X-Series Applications](#page-8-0)

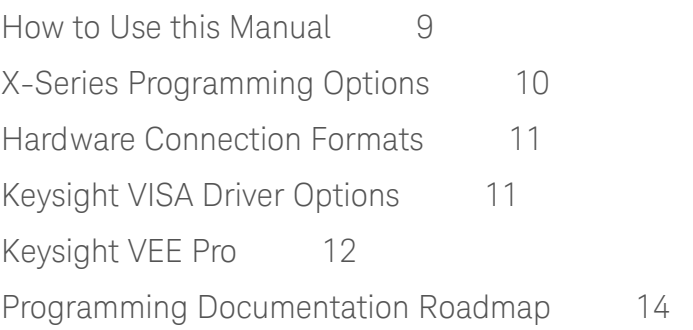

### [2 SCPI Programming Fundamentals](#page-14-0)

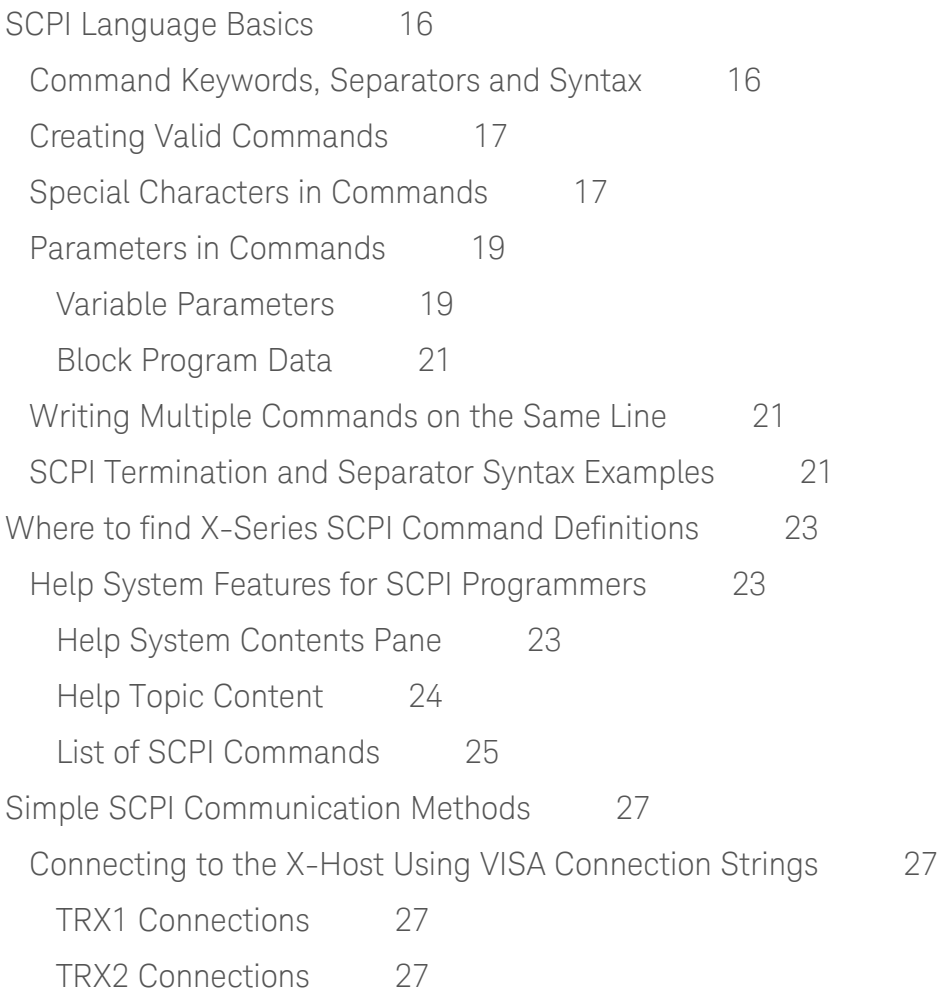

### **Contents**

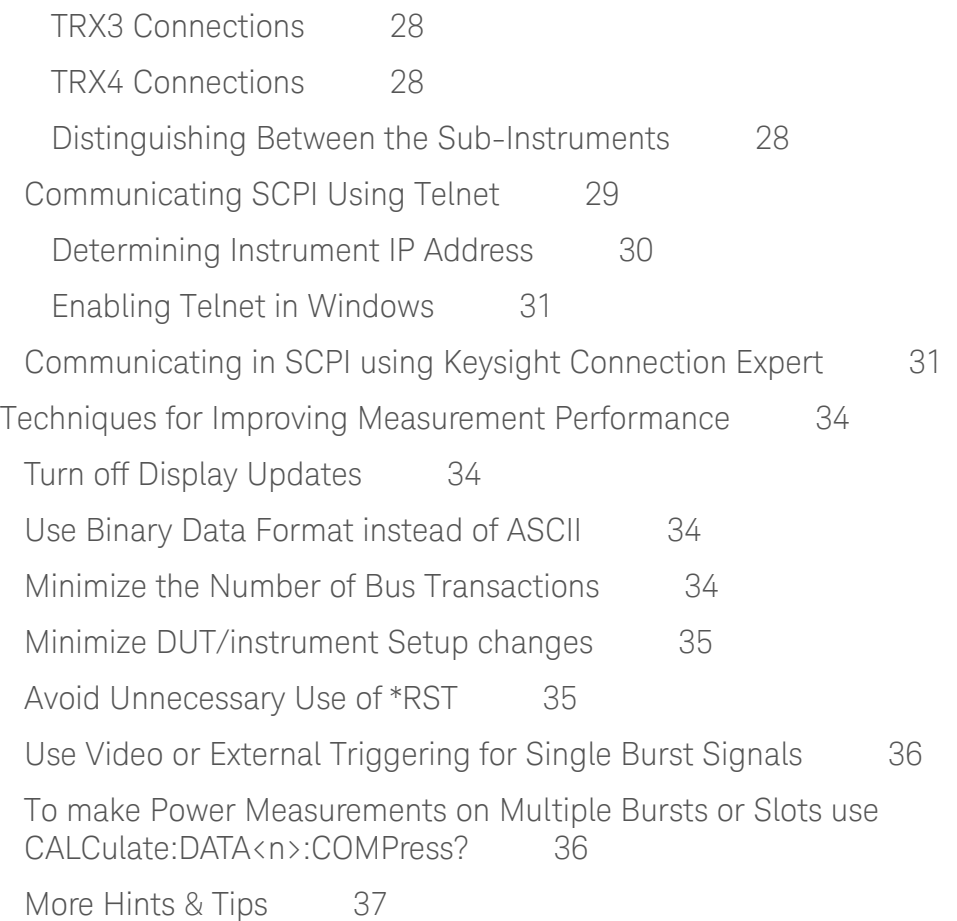

### [3 Developing and Deploying VISA Projects](#page-38-0)

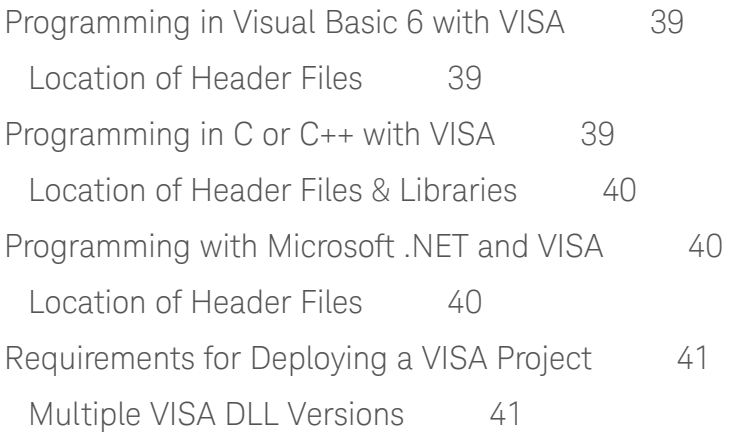

### [4 Program Samples](#page-42-0)

[Where to find Sample Programs](#page-42-1) 43 [Programing Samples](#page-43-0) 44 [Matrix of Program Sample Functionality and Programming Language](#page-43-1) 44 [Visual Basic 6](#page-43-2) 44

### **Contents**

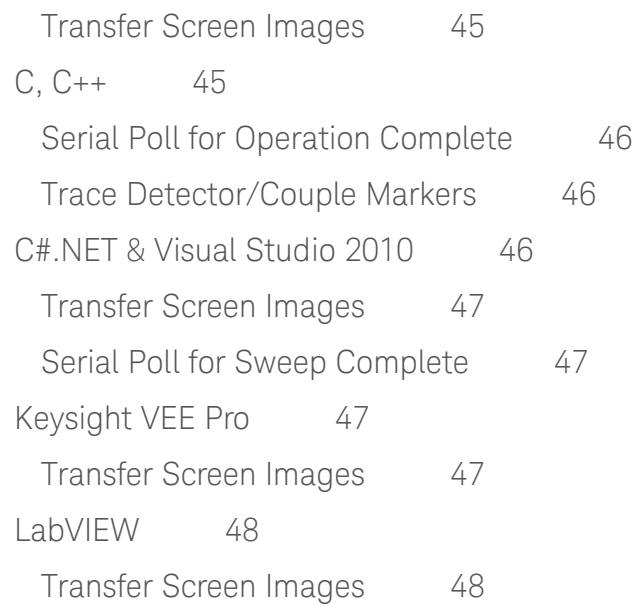

### [Appendix A References](#page-48-0)

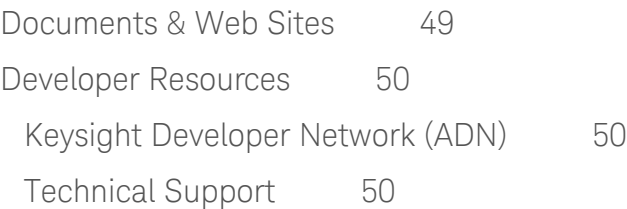

### **Contents**

Programmer's Guide

# <span id="page-8-2"></span><span id="page-8-0"></span>1 Introduction to Programming X-Series Applications

### <span id="page-8-1"></span>How to Use this Manual

This chapter provides overall information regarding remote programming of Keysight X-Series instruments, and how to use the programming documentation provided with the product.

This chapter includes the following topics:

["X-Series Programming Options" on page 10](#page-9-1)

["Hardware Connection Formats" on page 11](#page-10-2)

["Keysight VISA Driver Options" on page 11](#page-10-3)

["Keysight VEE Pro" on page 12](#page-11-1)

["Programming Documentation Roadmap" on page 14](#page-13-1)

The second chapter, ["SCPI Programming Fundamentals" on page 15](#page-14-0), provides an introduction to Standard Commands for Programmable Instruments (SCPI), which is the most popular and versatile protocol for programming X-Series instruments.

The chapter ["Developing and Deploying VISA Projects" on page 39](#page-38-0) provides basic information about X-Series programming with the Virtual Instrument Software Architecture (VISA), using various popular programming languages.

The chapter ["Program Samples" on page 43](#page-42-0) describes all program samples that are included in the \progexamples folder of the X-Series Documentation DVD, and provides information about how to find other X-Series program samples.

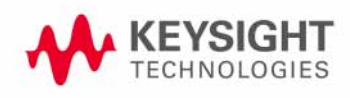

### <span id="page-9-1"></span><span id="page-9-0"></span>X-Series Programming Options

The E6640A EXM Wireless Test Set uses the same applications used in Keysight X-Series analyzers and test sets. You can program these instruments using a variety of programming tools, languages and Application Development Environments (ADEs).

There are also several software driver technologies that you can use to program X-Series instruments, which offer various tradeoffs between programming tool, ADE and driver technology. [Table 1-1](#page-9-2) explains the relative advantages of each programming method and driver technology. [Figure 1-1 on page 11](#page-10-4) shows a conceptual overview of the hierarchy of drivers that are available for X-Series programming.

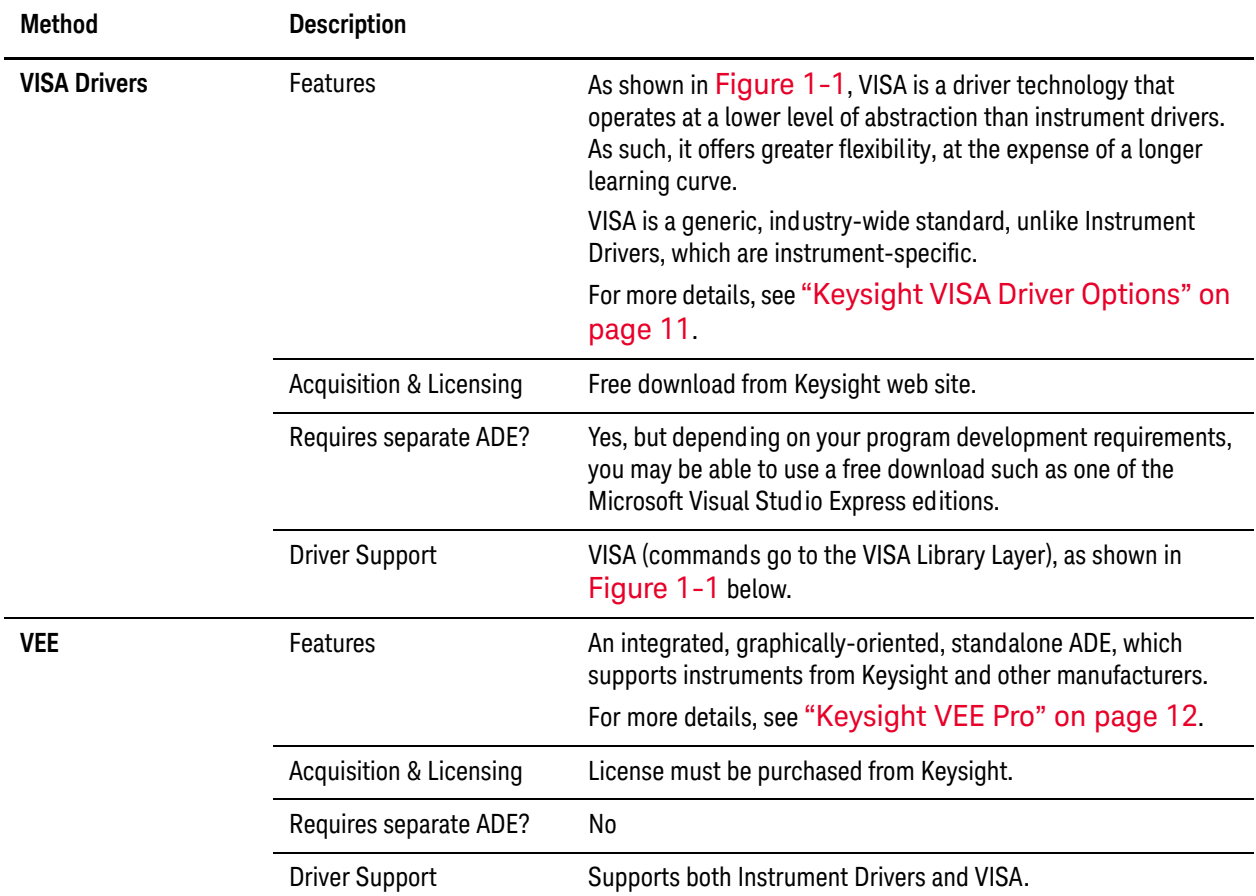

<span id="page-9-2"></span>Table 1-1 Programming Options & Driver Technologies for X-Series Instruments

<span id="page-10-4"></span>Figure 1-1 E6640A Software Driver Hierarchy

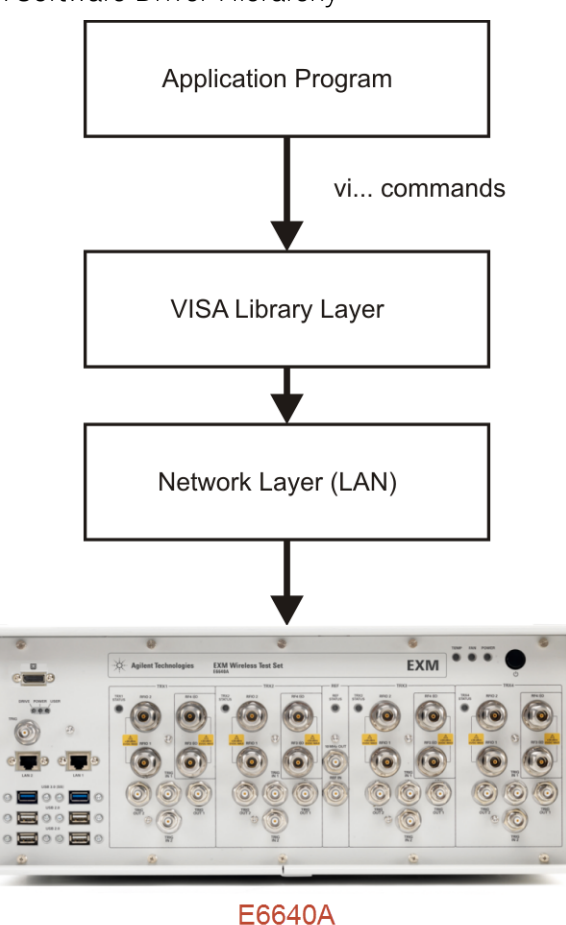

### <span id="page-10-2"></span><span id="page-10-0"></span>Hardware Connection Formats

E6640A supports the TCPIP connection standard (represented by the "Network Layer" in [Figure 1-1](#page-10-4) above) for LAN and HiSLIP instruments.

In general, modern driver technology hides the details of the hardware connection from the programmer, so your instrument's actual hardware connection is unlikely to have any significant effect on the optimal choice of programming tool, language or ADE.

### <span id="page-10-3"></span><span id="page-10-1"></span>Keysight VISA Driver Options

[Keysight I/O Libraries Suite](#page-48-2) is a collection of libraries, Application Programming Interfaces (APIs) and utility programs. The I/O libraries (SICL, VISA, and VISA COM) enable instrument communication for a variety of development environments (VEE Pro, Microsoft Visual Studio, etc.) that are compatible with GPIB, USB, LAN, RS-232, PXI, AXIe, and VXI test instruments from a variety of manufacturers.

Introduction to Programming X-Series Applications Keysight VEE Pro

The suite's utility programs help you quickly and easily connect instruments to a computer. The Keysight IO Libraries Suite includes the following libraries:

<span id="page-11-2"></span>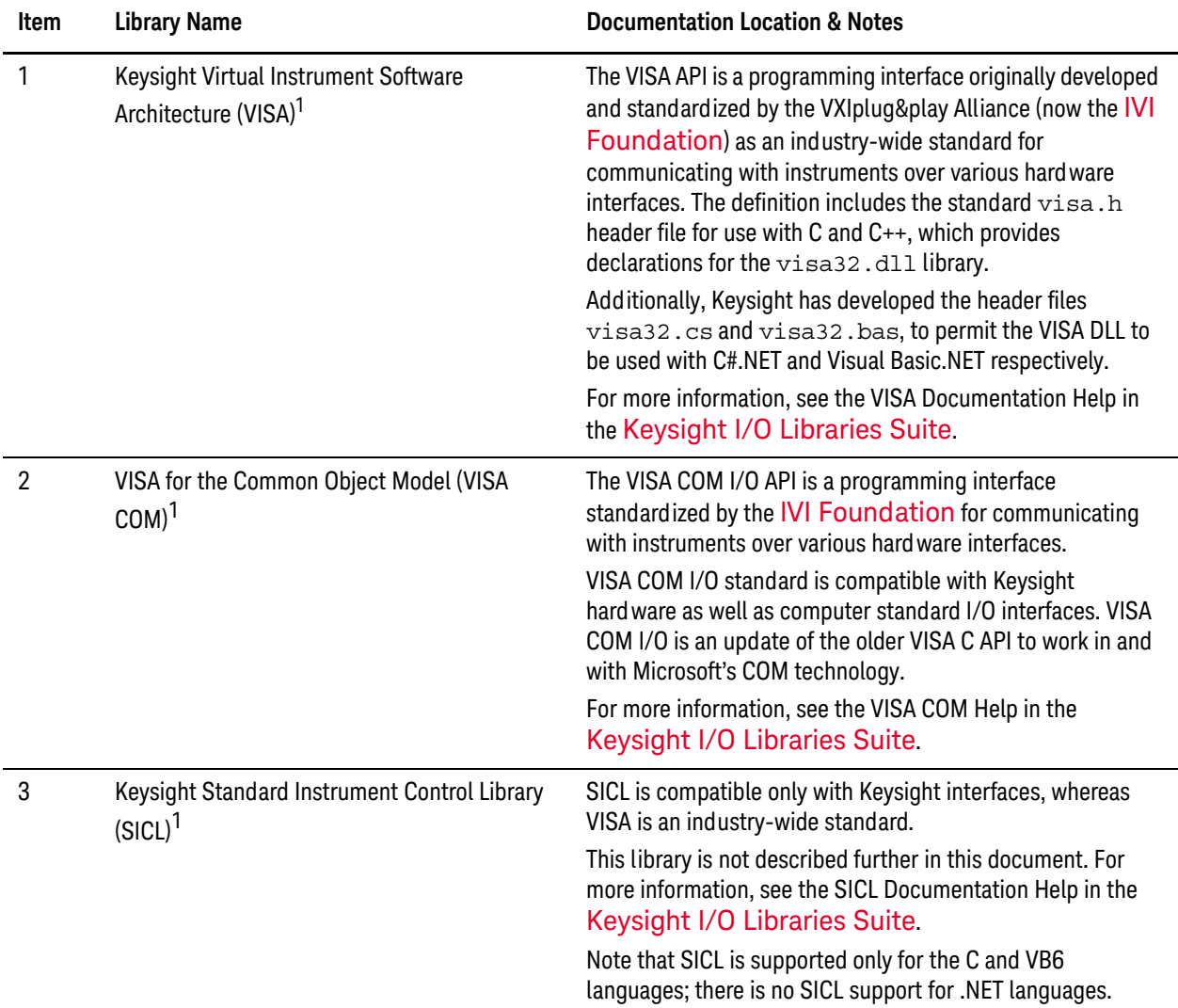

1. Note that using VISA functions and SICL functions in the same I/O application is not supported.

### <span id="page-11-1"></span><span id="page-11-0"></span>Keysight VEE Pro

VEE (Visual Engineering Environment) Pro provides a graphical language and integrated development environment that permits efficient development of measurement and analysis solutions, while requiring minimal custom programming.

You can select and edit objects from pull-down menus or toolbars and connect them to each other by virtual wires to specify the program's data flow, mimicking the order of tasks you want to perform.

VEE Pro can communicate with any instrument from any vendor, using GPIB, LAN, USB, RS-232, VXI or LXI.

For further details, see the web page for [VEE Pro](#page-49-3).

For information about using IVI Instrument Drivers with VEE, see [Keysight Application Note 1595](#page-49-4).

### <span id="page-13-1"></span><span id="page-13-0"></span>Programming Documentation Roadmap

Most X-Series manuals and publications can be accessed via the Additional Documentation page in the instrument Help system, and are also included on the Documentation DVD shipped with the instrument. Exceptions are noted in [Table 1-2](#page-13-3) below.

All documents can also be found online at the [Keysight X-Series Document Library](#page-48-5)[.](http://www.agilent.com/find/mxa_manuals)

<span id="page-13-3"></span>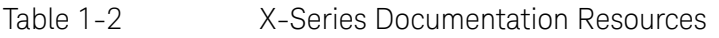

<span id="page-13-2"></span>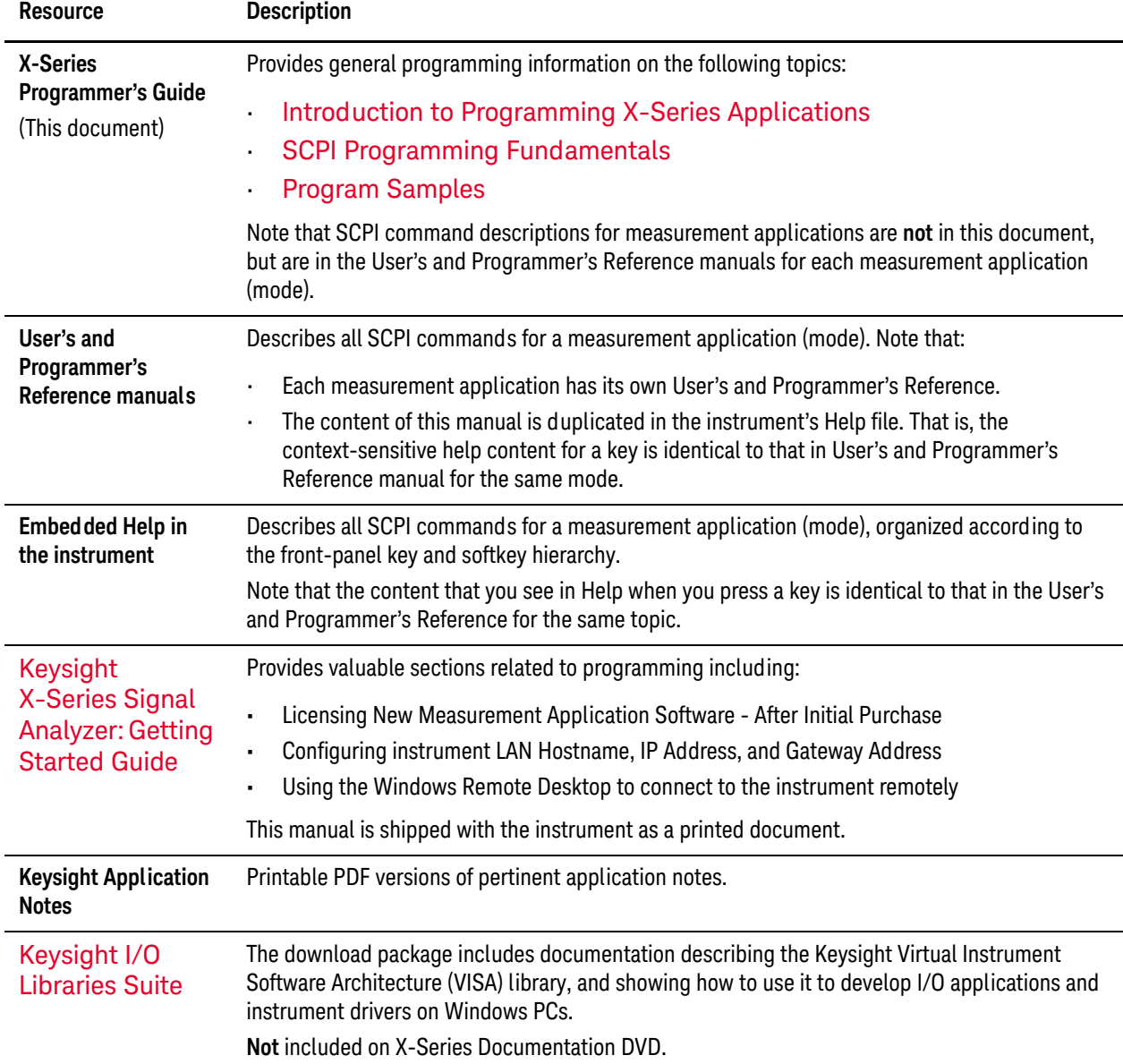

Programmer's Guide

# <span id="page-14-0"></span>2 SCPI Programming Fundamentals

This chapter provides overall information on programming X-Series instruments using Standard Commands for Programmable Instruments (SCPI). Sections include:

- ["SCPI Language Basics" on page 16](#page-15-2)
- ["Where to find X-Series SCPI Command Definitions" on page 23](#page-22-3)
- ["Simple SCPI Communication Methods" on page 27](#page-26-4)
- ["Techniques for Improving Measurement Performance" on page 34](#page-33-4)

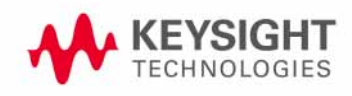

SCPI Programming Fundamentals SCPI Language Basics

### <span id="page-15-2"></span><span id="page-15-0"></span>SCPI Language Basics

This section provides a basic introduction to the SCPI language. For more details about SCPI, see [IEEE Standard 488.2–1992.](#page-48-6)

Topics covered in this section include:

- ["Command Keywords, Separators and Syntax" on page 16](#page-15-3)
- ["Creating Valid Commands" on page 17](#page-16-2)
- ["Special Characters in Commands" on page 17](#page-16-3)
- ["Parameters in Commands" on page 19](#page-18-2)
- ["Writing Multiple Commands on the Same Line" on page 21](#page-20-3)

<span id="page-15-3"></span><span id="page-15-1"></span>Command Keywords, Separators and Syntax

Keywords, Parameters & Separators: A typical SCPI command is made up of keywords separated by colons. The keywords are followed by parameters that can be followed by optional units. The parameter list is separated from the command by a space.

Example: :SENSe:FREQuency:STARt 1.5 MHZ

Upper- vs. Lower-Case Usage: The instrument does not distinguish between upper and lower case letters. In the documentation, upper case letters indicate the short form of the keyword, whereas lower case letters indicate the long form of the keyword. Either form may be used in the command.

Example:

:Sens:Freq:Star 1.5 mhz This is the same as :SENSE:FREQ:start 1.5 MHz

**NOTE** The command :SENS:FREQU:STAR would **not** be valid because FREQU is neither the short, nor the long form of the command. Only the short and long forms of the keywords are allowed in valid commands.

Multiple SCPI commands on the same line: This is permissible if the commands are separated by a semicolon. See ["Writing Multiple Commands on the Same Line" on page 21](#page-20-3).

Initial Colon: In general, SCPI commands start with a colon, as shown above. You may choose to omit the initial colon, but, if you do so, note that SCPI rules for the interpretation of Compound Headers will be invoked by the command interpreter. For full discussion and examples of Compound Headers, see Appendix A of [IEEE Standard 488.2–1992.](#page-48-6) For examples, see ["SCPI](#page-20-4)  [Termination and Separator Syntax Examples" on page 21](#page-20-4).

### <span id="page-16-2"></span><span id="page-16-0"></span>Creating Valid Commands

Commands are not case-sensitive, and there are often many different ways of writing a particular command. These are examples of valid commands for a given command syntax:

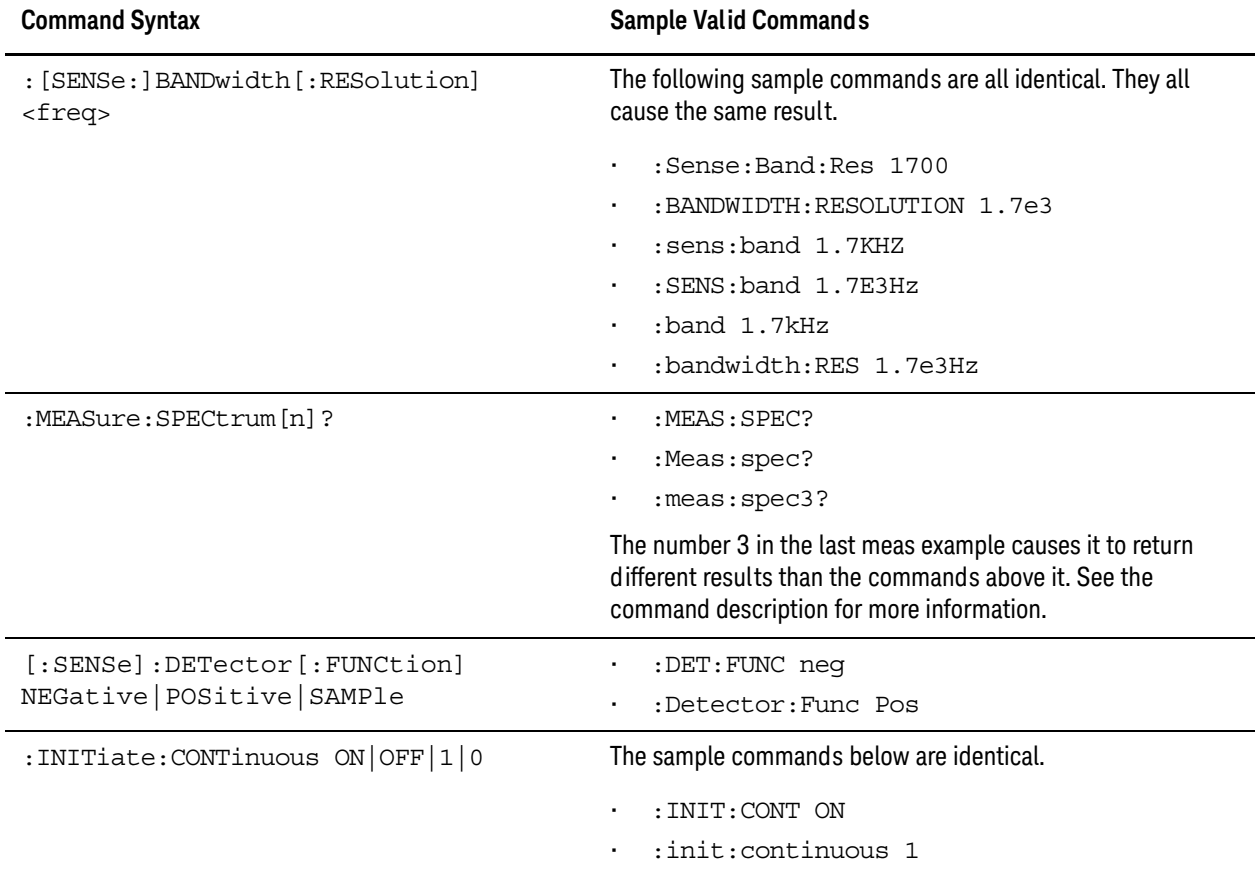

### <span id="page-16-3"></span><span id="page-16-1"></span>Special Characters in Commands

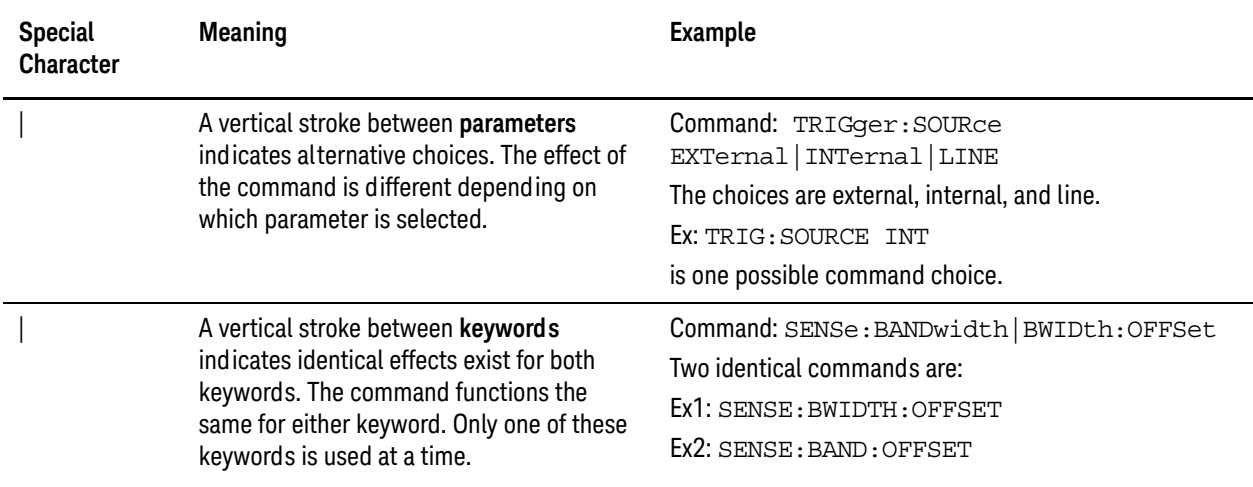

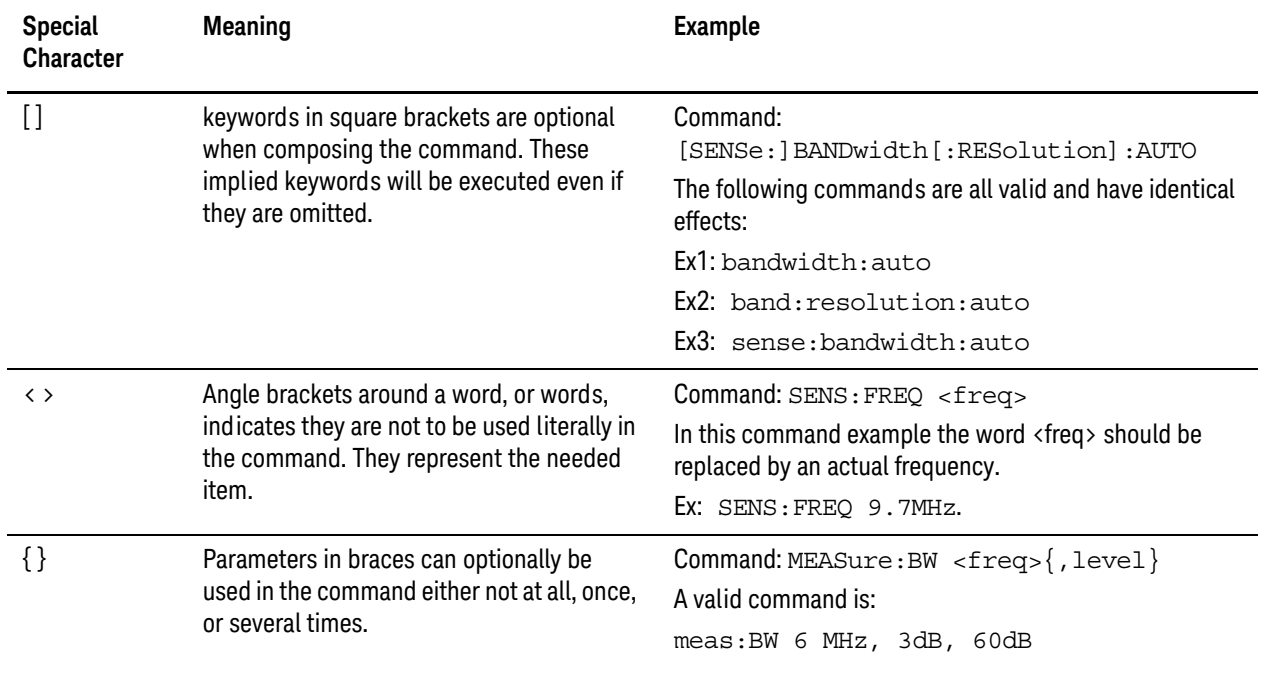

### <span id="page-18-2"></span><span id="page-18-0"></span>Parameters in Commands

There are four basic types of parameters: booleans, keywords, variables and arbitrary block program data.

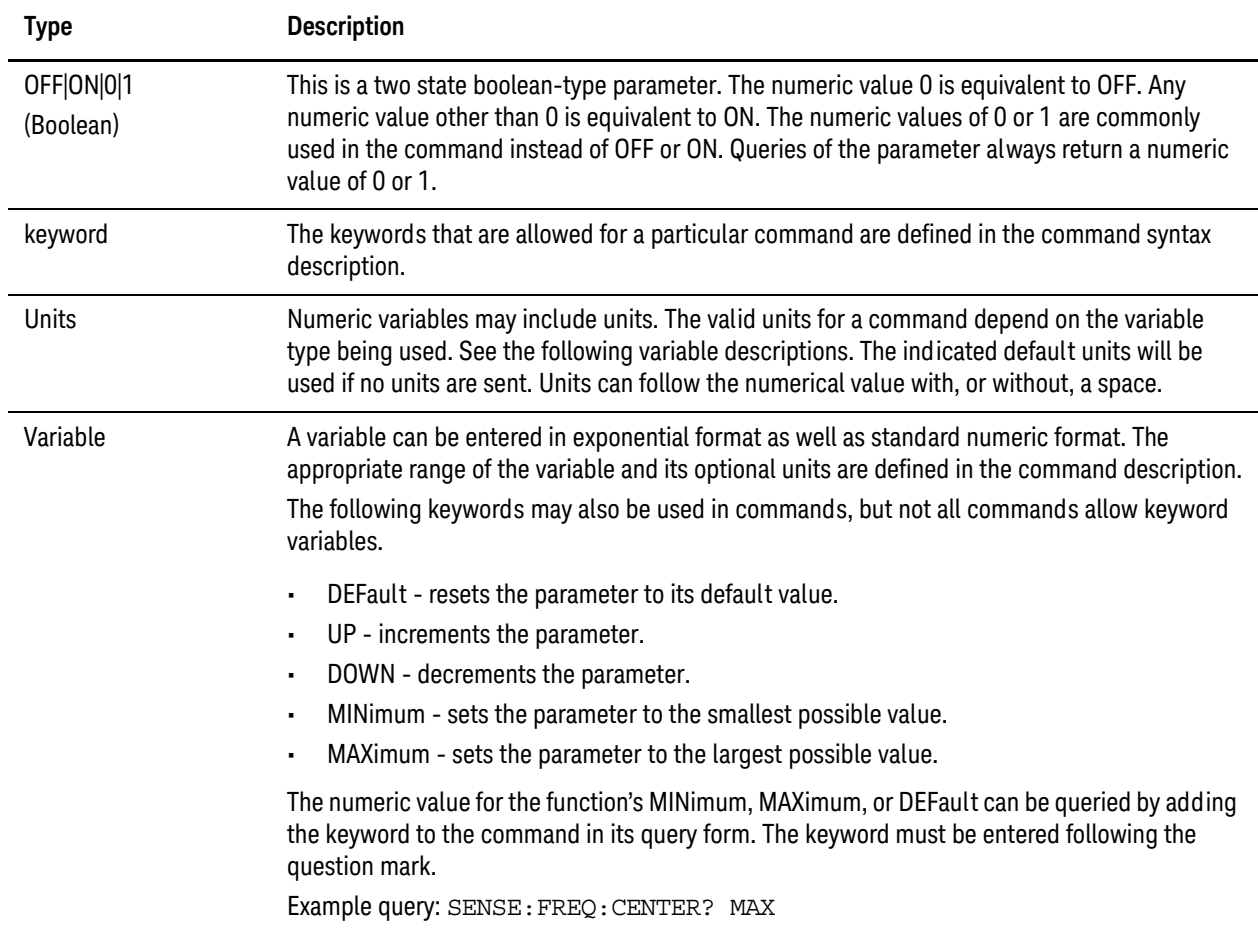

### <span id="page-18-1"></span>Variable Parameters

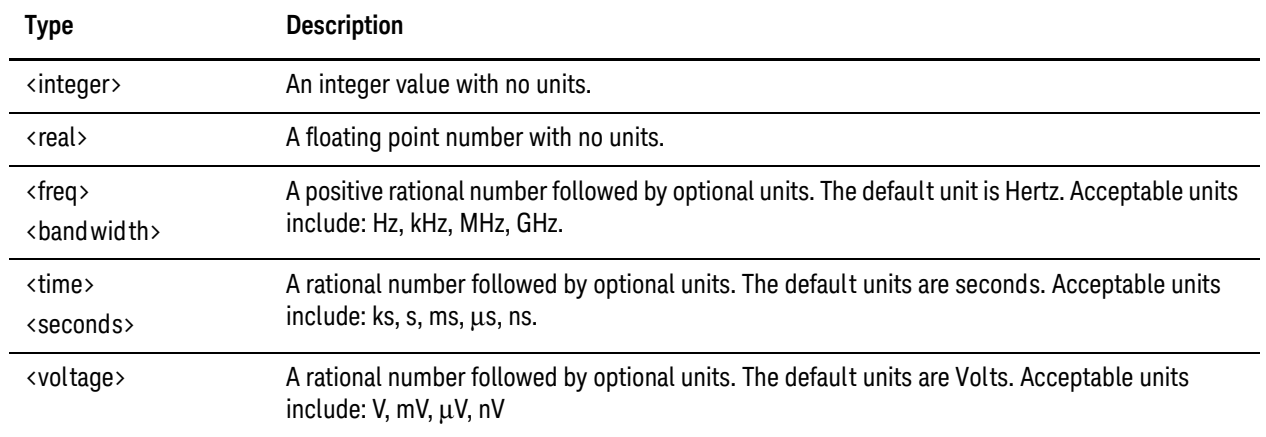

### SCPI Programming Fundamentals SCPI Language Basics

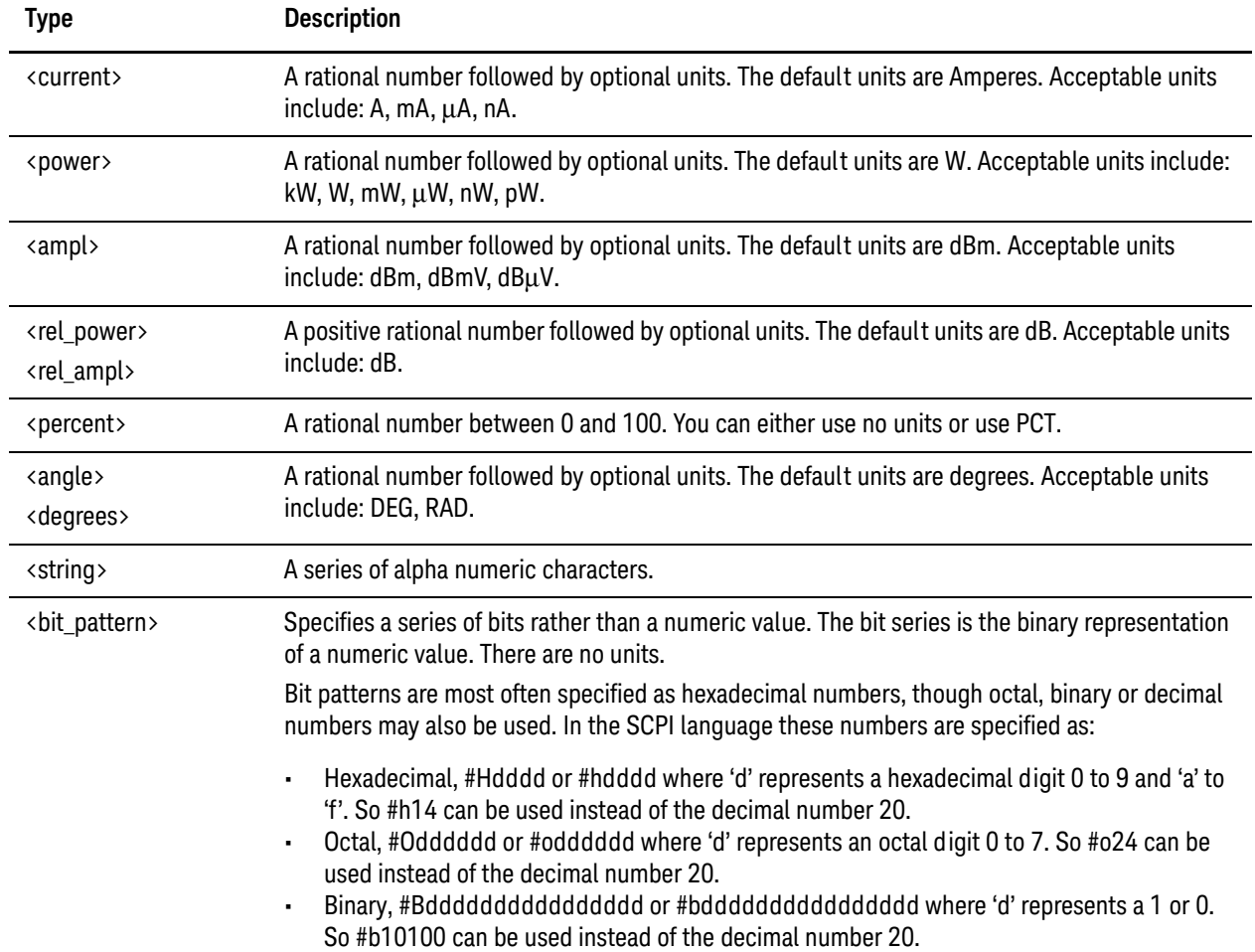

### <span id="page-20-5"></span><span id="page-20-0"></span>Block Program Data

Some parameters consist of a block of data. There are a few standard types of block data. Arbitrary blocks of program data can also be used.

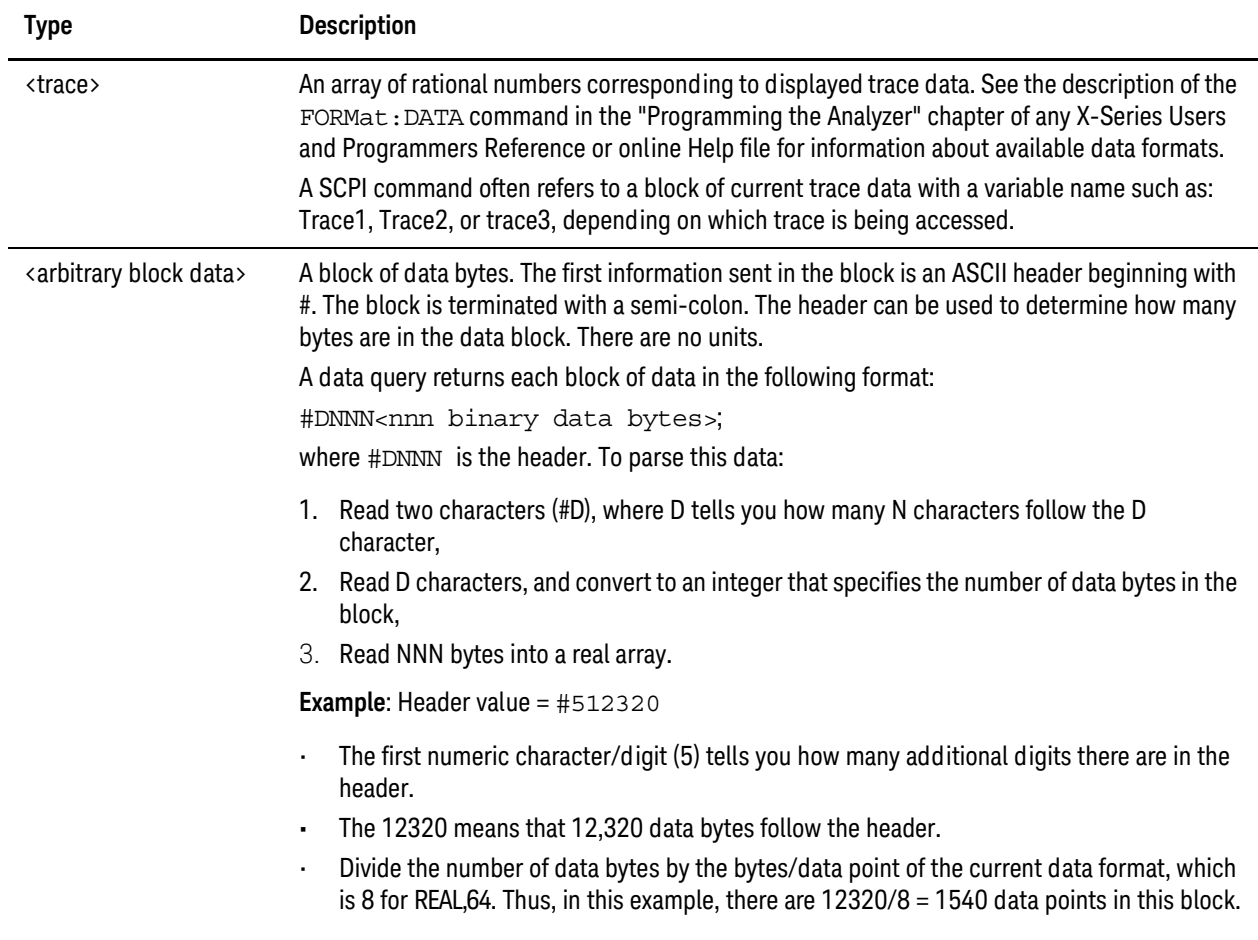

<span id="page-20-3"></span><span id="page-20-1"></span>Writing Multiple Commands on the Same Line

Multiple commands can be written on the same line, reducing your code space requirement. To do this:

- Commands must be separated with a semicolon (;)
- If the commands are in different subsystems, the key word for the new subsystem must be preceded by a colon (:)
- If the commands are in the same subsystem, the full hierarchy of the command key words need not be included. The second command can start at the same key word level as the command that was just executed.

### <span id="page-20-4"></span><span id="page-20-2"></span>SCPI Termination and Separator Syntax Examples

The following are some examples of valid and invalid commands. The examples are created from a theoretical instrument with the simple set of commands indicated below:

SCPI Programming Fundamentals SCPI Language Basics

*[:SENSe]:POWer[:RF]:ATTenuation 40dB*

*:TRIGger[:SEQuence]:EXTernal[1]:SLOPe POSitive*

*[:SENSe]:FREQuency:STARt:POWer[:RF]:MIXer:RANGe[:UPPer]*

Table 2-1 Examples of Valid and Invalid SCPI Commands

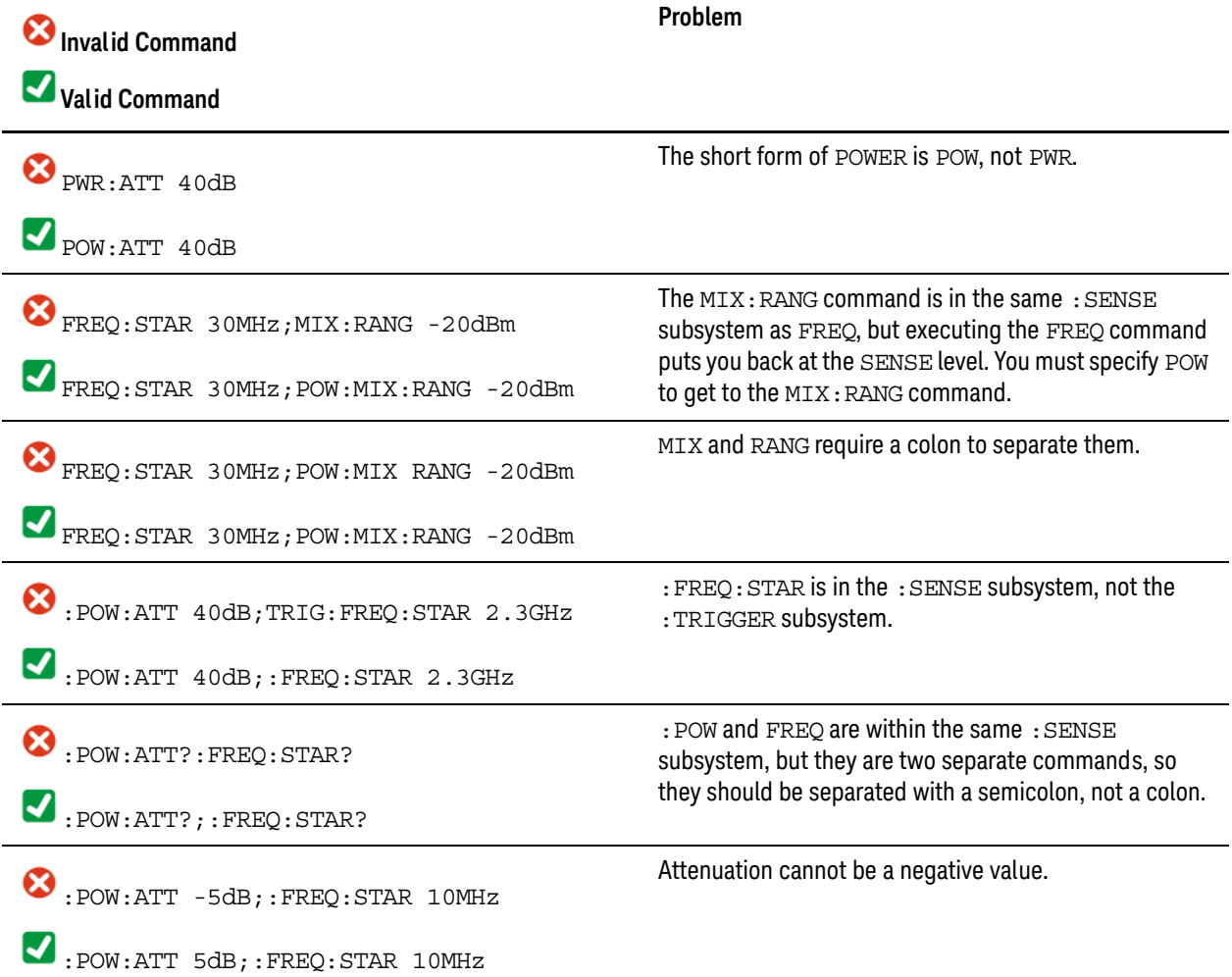

### <span id="page-22-3"></span><span id="page-22-0"></span>Where to find X-Series SCPI Command Definitions

All X-Series SCPI commands are described in two locations: the Users & Programmers Reference manual for each application (PDF format), and the Embedded Help for each application (HTML Help format).

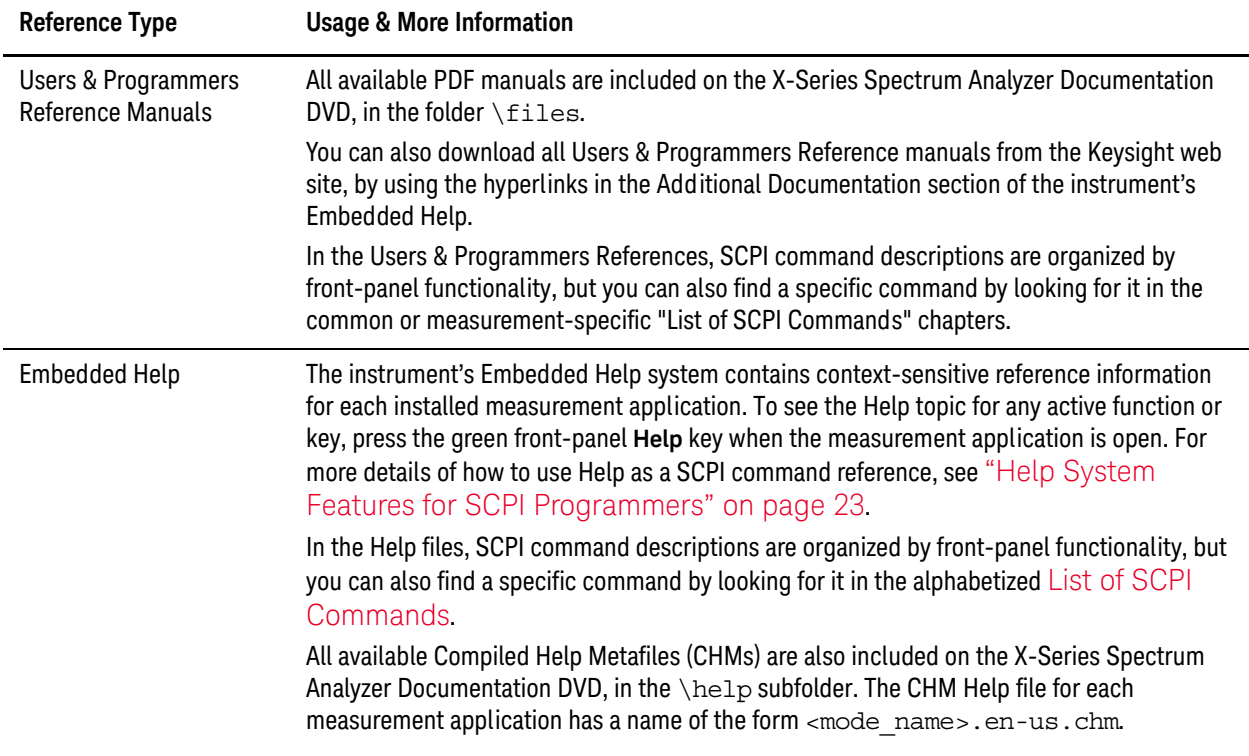

<span id="page-22-4"></span><span id="page-22-1"></span>Help System Features for SCPI Programmers

### <span id="page-22-2"></span>Help System Contents Pane

The features described below are shown in the Help system Contents Pane (see [Figure 2-1\)](#page-23-1).

### SCPI Programming Fundamentals

Where to find X-Series SCPI Command Definitions

<span id="page-23-1"></span>Figure 2-1 Example Help System Contents Pane

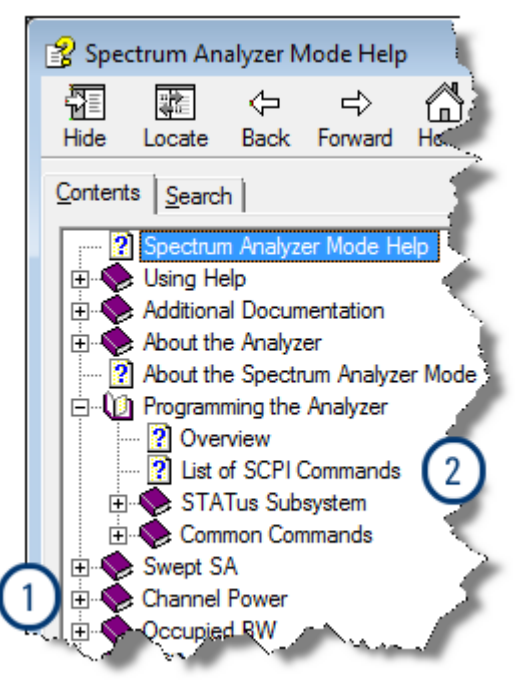

- 1. ["Help Topic Content" on page 24](#page-23-2)
- 2. ["List of SCPI Commands" on page 25](#page-24-1)

### <span id="page-23-2"></span><span id="page-23-0"></span>Help Topic Content

A typical Help topic is shown in [Figure 2-2](#page-24-2). Each Help topic includes:

- A description of the current active function or key,
- SCPI Command parameters, including limits, presets, variables, and queries,
- Associated Remote-Only commands (if any).

<span id="page-24-2"></span>Figure 2-2 Example Help Topic - Scale/Div Topic

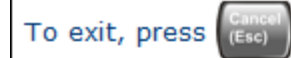

For more about Help, press

# **Scale / Div**

Sets the units per vertical graticule division on the display. This function is only available when Scale Type (Log) is selected and the vertical scale is power. When Scale Type (Lin) is selected, Scale/Div is grayed out.

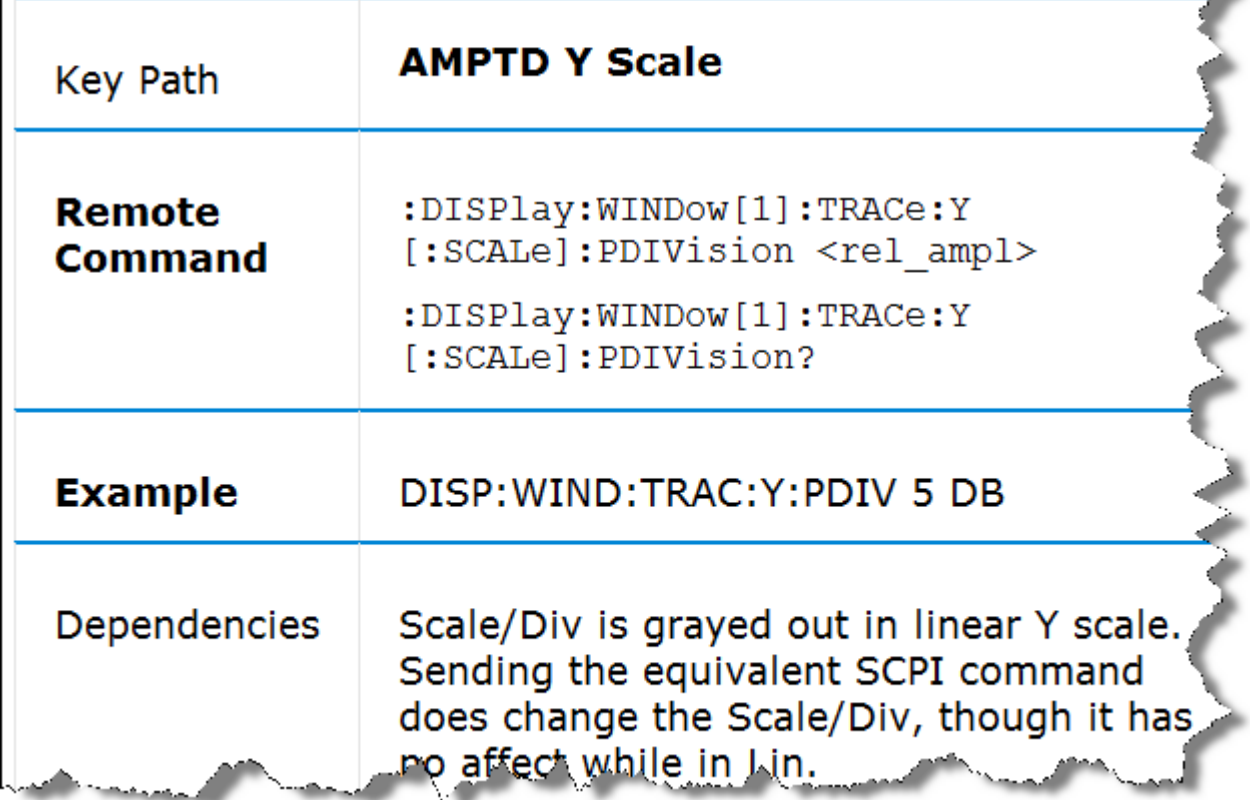

### <span id="page-24-1"></span><span id="page-24-0"></span>List of SCPI Commands

The List of SCPI Commands is an alphabetically sorted list of all commands in the current measurement application. Each item shown is a hyperlink to the specific Help Topic that contains the command or query. See [Figure 2-3](#page-25-0) for an example of a List of SCPI Commands.

### SCPI Programming Fundamentals Where to find X-Series SCPI Command Definitions

<span id="page-25-0"></span>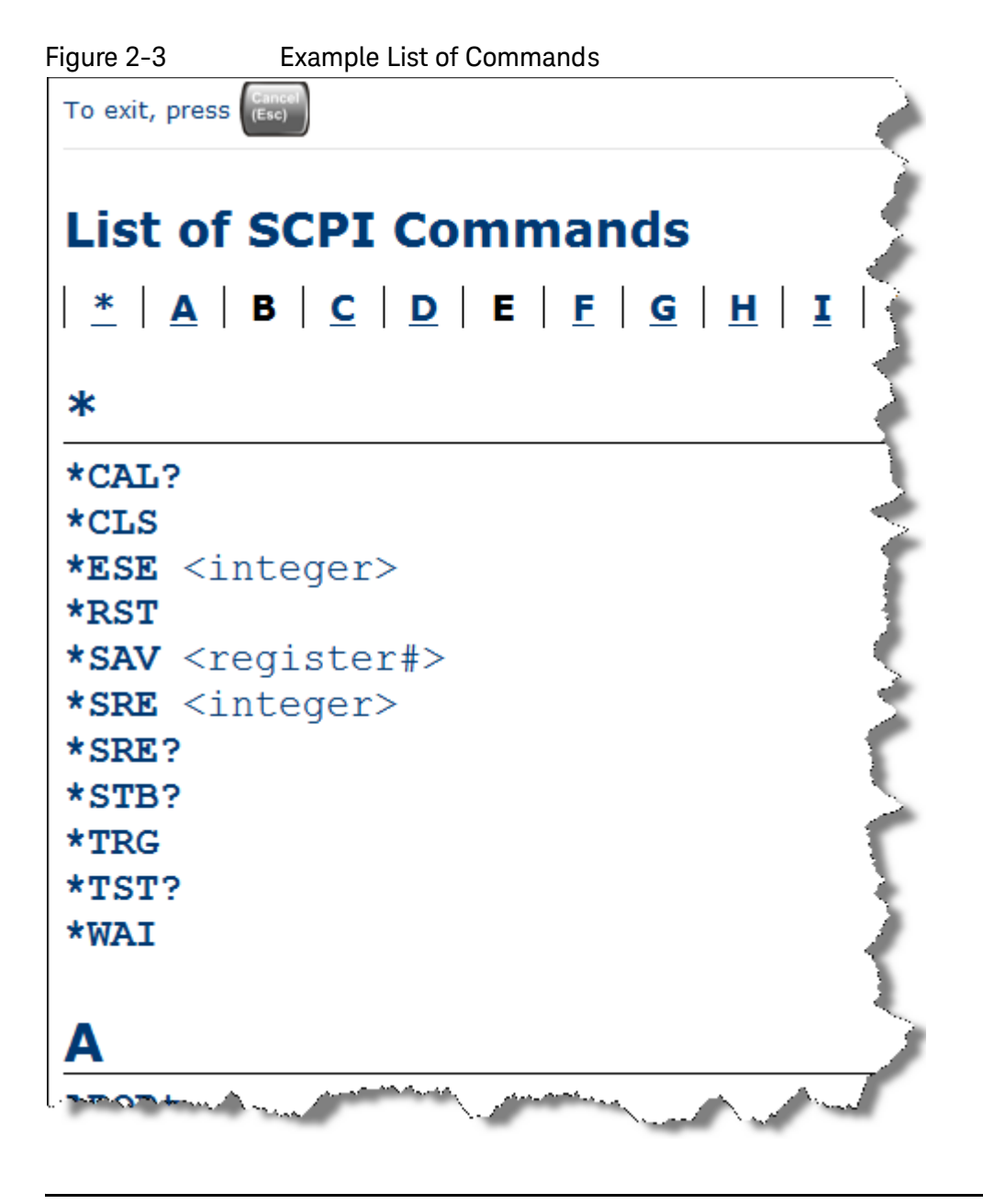

**NOTE** You can query the instrument for all supported SCPI commands in the current mode by sending the ":SYST:HELP:HEAD?" query. For details on how to query the instrument see ["Communicating SCPI Using Telnet" on page 29](#page-28-1).

### <span id="page-26-4"></span><span id="page-26-0"></span>Simple SCPI Communication Methods

This section describes some simple methods that you can use to create SCPI communication sessions between a computer and an X-Series instrument:

["Connecting to the X-Host Using VISA Connection Strings" on page 27](#page-26-5)

["Communicating SCPI Using Telnet" on page 29](#page-28-1)

["Communicating in SCPI using Keysight Connection Expert" on page 31](#page-30-2)

<span id="page-26-5"></span><span id="page-26-1"></span>Connecting to the X-Host Using VISA Connection Strings

If the E6640A is fully loaded, it includes four TRXs. It is necessary to communicate with each of them separately, even though the physical LAN connection is to a single controller module shared by all of them.

#### <span id="page-26-2"></span>TRX1 Connections

The connection strings for TRX1 are listed below.

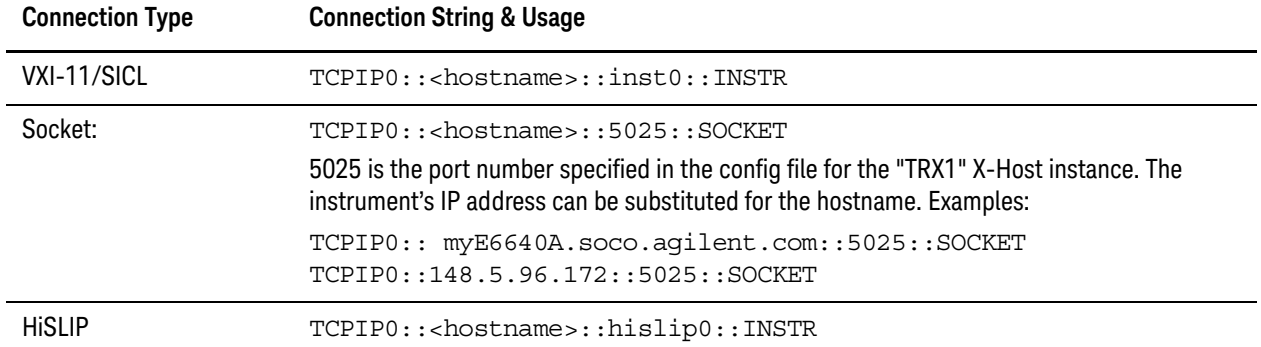

#### <span id="page-26-3"></span>TRX2 Connections

The connection strings for TRX2 are listed below.

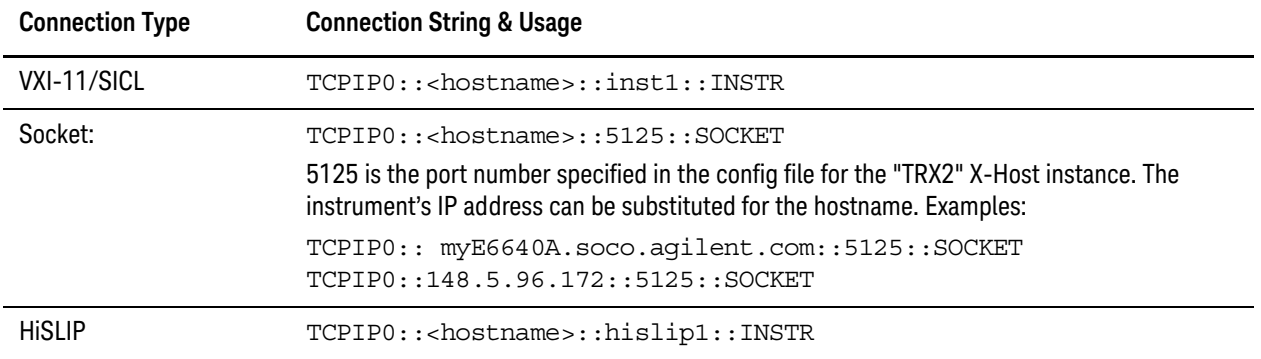

### <span id="page-27-0"></span>TRX3 Connections

The connection strings for TRX3 are listed below.

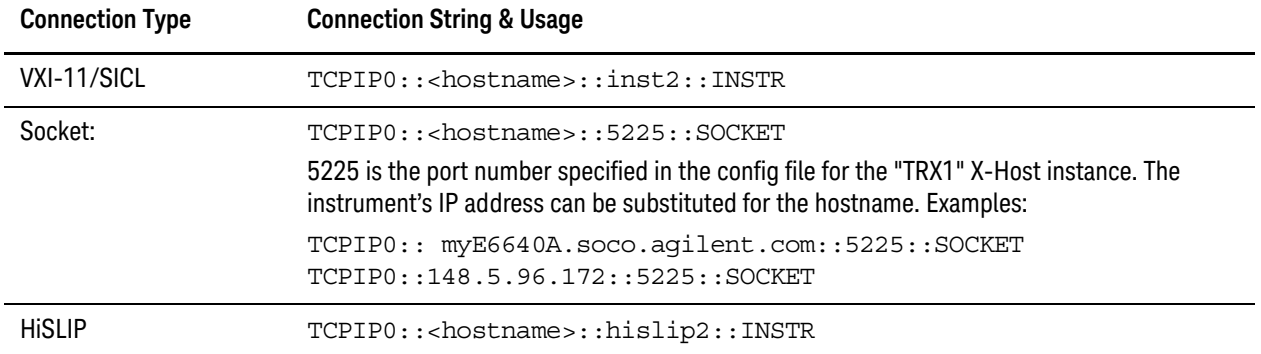

#### <span id="page-27-1"></span>TRX4 Connections

The connection strings for TRX4 are listed below.

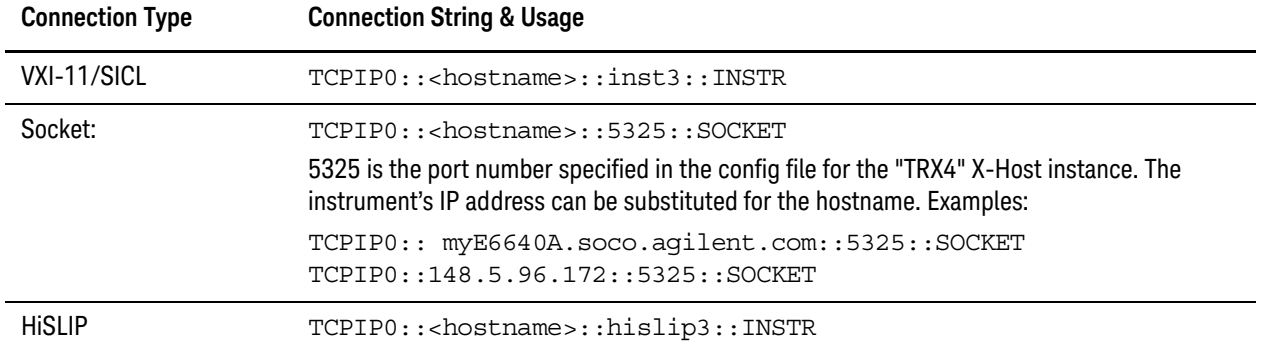

### <span id="page-27-2"></span>Distinguishing Between the Sub-Instruments

Once connected, you can use the following SCPI commands to identify which xSA instance you are connected to:

![](_page_27_Picture_138.jpeg)

### <span id="page-28-1"></span><span id="page-28-0"></span>Communicating SCPI Using Telnet

You can communicate SCPI using a Telnet connection from a computer to the instrument. The following procedure describes how to connect a computer running Microsoft Windows to the instrument.

To complete the procedure, you will need to know the IP address of the instrument, which you can obtain by ["Determining Instrument IP Address" on page 30](#page-29-1).

![](_page_28_Picture_166.jpeg)

![](_page_28_Picture_167.jpeg)

To initiate a Telnet session and communicate SCPI using the LAN connection to the instrument:

SCPI Programming Fundamentals Simple SCPI Communication Methods

<span id="page-29-2"></span>Figure 2-4 Command Window and ping Command results

![](_page_29_Picture_2.jpeg)

#### <span id="page-29-1"></span><span id="page-29-0"></span>Determining Instrument IP Address

- 1. If necessary, close the Keysight Signal Analyzer application, by selecting **File** > **Exit** from the front panel and softkey menu, then confirming that you want to close the application.
- 2. When you can see the Windows desktop, move the cursor to the bottom of the screen using a mouse or the keyboard, to reveal the Windows Taskbar. In the Windows Taskbar, click **Start, Run**.
- <span id="page-29-3"></span>3. In the Window Run Dialog (shown in [Figure 2-5](#page-29-3)), type "cmd" then click **OK** or press **Enter** to open a DOS command window.
	- Figure 2-5 Windows Run Dialog

![](_page_29_Picture_91.jpeg)

4. At the DOS command prompt, enter "ipconfig", and press **Enter**.

The results should resemble the window shown in [Figure 2-6](#page-30-4). The IP Address is listed under Ethernet adapter Local Area Connection.

<span id="page-30-4"></span>Figure 2-6 Command Window and ipconfig Results

![](_page_30_Picture_75.jpeg)

#### <span id="page-30-3"></span><span id="page-30-0"></span>Enabling Telnet in Windows

In newer versions of Microsoft Windows (Windows Vista and Windows 7), the Telnet client is disabled by default. To enable the Telnet client, do the following:

![](_page_30_Picture_76.jpeg)

#### <span id="page-30-2"></span><span id="page-30-1"></span>Communicating in SCPI using Keysight Connection Expert

You can use Keysight Connection Expert to communicate with devices on any supported network type. Keysight Connection Expert is installed as part of the [Keysight I/O Libraries Suite](#page-48-2).

#### **NOTE** For the E6640A test set, do not set up Keysight Connection Expert to use "web information" as an identification method, because the test set does not support the web interface needed for that; use "\*IDN Query" instead.

[Figure 2-7](#page-31-0) below shows part of the Keysight Connection Expert main screen, with four E6640A TRXs connected via LAN (they are TRX1, TRX2, TRX3, and TRX4 of the same E6640A. Because they are in the same test set, they have the same IP address, and are identified by the socket numbers 5025, 5125, 5225, and 5325 respectively.

<span id="page-31-0"></span>![](_page_31_Picture_53.jpeg)

![](_page_31_Picture_54.jpeg)

When you click on the on one of the E6640A instrument icons in this example, the content of the Task Guide panel on the left changes to "Tasks for This Instrument", which includes the selection "Send commands to this instrument", as shown in [Figure 2-8](#page-32-0) below.

![](_page_32_Figure_1.jpeg)

<span id="page-32-0"></span>Figure 2-8 Tasks for This Instrument

![](_page_32_Picture_3.jpeg)

If you click the item "Send commands to this instrument", the Keysight Interactive IO dialog appears as shown in [Figure 2-9](#page-32-1) below, which allows you to send SCPI commands to the instrument and read the responses. In the example illustrated, the query SYST:MOD:NAME? is sent, to confirm that the selected instrument is the fourth TRX in the E6640A.

<span id="page-32-1"></span>Figure 2-9 Keysight Interactive IO

![](_page_32_Picture_74.jpeg)

For full details of how to use these features, open the Keysight Connection Expert main screen (as shown in [Figure 2-7](#page-31-0)) and select **Help > Connection Expert Help** from the menu.

### <span id="page-33-4"></span><span id="page-33-0"></span>Techniques for Improving Measurement Performance

This section describes several programming techniques that can improve speed and efficiency. Most, but not all, of these techniques relate to SCPI program design.

- ["Turn off Display Updates" on page 34](#page-33-5)
- ["Use Binary Data Format instead of ASCII" on page 34](#page-33-6)
- ["Minimize the Number of Bus Transactions" on page 34](#page-33-7)
- ["Minimize DUT/instrument Setup changes" on page 35](#page-34-2)
- ["Use Video or External Triggering for Single Burst Signals" on page 36](#page-35-2)
- ["To make Power Measurements on Multiple Bursts or Slots use](#page-35-3)  [CALCulate:DATA<n>:COMPress?" on page 36](#page-35-3)

### <span id="page-33-5"></span><span id="page-33-1"></span>Turn off Display Updates

When the instrument is being operated remotely, there is no need to display data on the instrument screen. Display updates slow down the measurement, so measurement speed may be increased by switching off updates.

Send :DISPlay:ENABle OFF to turn off the display. In this case, data remains visible, but will no longer be updated.

### <span id="page-33-6"></span><span id="page-33-2"></span>Use Binary Data Format instead of ASCII

The ASCII data format is the instrument default, since it is easier for humans to read and is required by SCPI for \*RST. However, data input/output is faster using the binary formats.

**:FORMat:DATA REAL,64** selects the 64-bit binary data format for all numerical data queries. (The REAL,32 format, which is smaller and somewhat faster, should only be used if you do not require full data resolution. Some frequency data may require full 64 bit resolution.)

If you are using a PC rather than UNIX, you may need to change the byte order to little-endian, by sending **:FORMat:BORDer SWAP**. For details, see the "Programming the Analyzer" chapter of any X-Series Help file or Users & Programmers Reference PDF.

When using the binary format, data is sent in a block of bytes prefixed by an ASCII header. For details of the block format, see ["Block Program Data" on page 21.](#page-20-5)

### <span id="page-33-7"></span><span id="page-33-3"></span>Minimize the Number of Bus Transactions

When you are using the GPIB bus for control of your instrument, each transaction requires driver overhead and bus handshaking, so minimizing these transactions reduces the time used.

- You can reduce bus transactions by sending multiple SCPI commands per transaction. See ["Writing Multiple Commands on the Same Line" on page 21.](#page-20-3)
- When making the same measurement multiple times with small changes in the measurement setup, use the READ command, which is faster than using INITiate and FETCh.

• When changing the frequency and making a measurement repeatedly, you can reduce transactions by sending the optional frequency parameter with the READ query (for example, READ: <meas>? {<freq>}). These optional parameters are not available in certain modes, such as Spectrum Analyzer or Phase Noise.

The CONFigure/MEASure/READ commands for some measurements allow you to send center frequency setup information along with the command (for example, **MEAS:PVT? 935.2MHz**). This sets the Power vs. Time measurement to its defaults, then changes the center frequency to 935.2 MHz, initiates a measurement, waits until it is complete and returns the measurement data.

• When doing bottom/middle/top measurements on Base Stations, you can reduce transactions by making a time slot active at each of the B,M,T frequencies. Then, issue three measurements at once in the programming code and retrieve three data sets with just one bus transaction pair (write, read).

For example, send READ: PFER? <Freq bottom>; PFER? <Freq middle>; PFER? <Freq\_top>. This single transaction initiates three different phase and frequency error measurements at each of the three different frequencies provided and returns three sets of data.

### <span id="page-34-2"></span><span id="page-34-0"></span>Minimize DUT/instrument Setup changes

- Some instrument setup parameters are common to multiple measurements, making it possible to organize the test process in such a way as to minimize setup changes. If the process involves nested loops, make sure that the innermost loop is the fastest. Also, check whether the loops could be nested in a different order to reduce the number of parameter changes as you step through the test.
- If you must switch between measurements, remember that if you have already set your Meas Setup parameters for a measurement, and you want to make another one of these measurements later, you should use the query READ:<meas>?.

The MEASure:<meas>?. command resets all the settings to the defaults, while READ changes back to that measurement without changing the setup parameters from the previous use.

• If you must switch between measurements, remember that Mode Setup parameters remain constant across all the measurements in a given mode (for example, Center/Channel Frequency, Amplitude, Radio Standard, Input Selection, Trigger Setup). You do not need to re-initialize these parameters each time you change to a different measurement.

### <span id="page-34-1"></span>Avoid Unnecessary Use of \*RST

Remember that while \*RST does not change the current Mode, it presets all the measurements and settings to their factory defaults. This forces you to reset the instrument's measurement settings even if they use similar mode setup or measurement settings. See ["Minimize DUT/instrument Setup](#page-34-2)  [changes" on page 35](#page-34-2).

Note also that \*RST may put the instrument in Single measurement/sweep for some modes.

### SCPI Programming Fundamentals

Techniques for Improving Measurement Performance

### <span id="page-35-2"></span><span id="page-35-0"></span>Use Video or External Triggering for Single Burst Signals

For a non-repetitive or single burst signals, use the IF (video) trigger or external trigger, depending on what you have available.

To achieve consistent triggering and valid data for a single burst measurement, you must synchronize the triggering of the DUT with the instrument. You should use the instrument's internal status system for this.

The first step in this process is to initialize the status register mask to look for the "waiting for trigger" condition (bit 5). Use **:STATus:OPERation:ENABle 32**

Then, in the measurement loop:

- 1. Send query :STATus:OPERation:EVENt? to clear the current contents of the Operation Event Register.
- 2. Send query : READ: PVT? to initiate a measurement (in this example, for GSM Power versus Time) using the previous setup. The measurement then waits for the trigger.

Make sure attenuation is set manually. Do not use automatic attenuation, as this requires an additional burst to determine the proper attenuation level before the measurement can be made.

- 3. Create a small loop that polls the instrument for a status byte value of 128. Then wait 1 msec (or 100 ms if the display is enabled) before checking again, to minimize bus traffic. Repeat these two commands until the condition is set, to ensure that the trigger is armed and ready.
- 4. Trigger the DUT to send the burst.
- 5. Retrieve the measurement data.

#### <span id="page-35-3"></span><span id="page-35-1"></span>To make Power Measurements on Multiple Bursts or Slots use CALCulate:DATA<n>:COMPress?

The Calculate/Compress Trace Data Query is the fastest way to measure power data for multiple bursts/slots. (For details of the command, see the Programming the Analyzer chapter of any X-Series Help file or Users & Programmers Reference PDF.) There are two reasons for this:

- 1. It can be used to measure data across multiple, consecutive slots/frames with just one measurement, instead of a separate measurement on each slot,
- 2. It can pre-process and/or decimate the data so that you only return the information that you need, which minimizes data transfer to the computer.

Example: you want to do a power measurement for a GSM base station where you generate a repeating frame with 8 different power levels. Using the Waveform measurement, you can gather all the data with a single **CALC:DATA:COMP?** acquisition.

By sending **:CALC:DATA2:COMP? MEAN,25us,526us,579.6us,8** you can measure the mean power in those bursts. This single command measures the data across all 8 frames, locates the first slot/burst in each of the frames, calculates the mean power of those bursts, then returns the resulting 8 values. The sequence of commands is as follows:

![](_page_36_Picture_100.jpeg)

<span id="page-36-0"></span>More Hints & Tips

For more information about optimizing measurement speed using X-Series instruments, see [Keysight Application Note 1583](#page-49-5).

SCPI Programming Fundamentals Techniques for Improving Measurement Performance

Programmer's Guide

# <span id="page-38-0"></span>3 Developing and Deploying VISA Projects

This chapter provides a brief overview of the requirements for development and deployment of Virtual Instrument Software Architecture (VISA) programming projects using various languages. Sections include:

- ["Programming in Visual Basic 6 with VISA" on page 39](#page-38-5)
- ["Programming in C or C++ with VISA" on page 39](#page-38-4)
- ["Programming with Microsoft .NET and VISA" on page 40](#page-39-3)
- ["Requirements for Deploying a VISA Project" on page 41](#page-40-2)

For an overview of the relationship between VISA and other programming tools and drivers, see ["X-Series Programming Options" on page 10](#page-9-0).

### <span id="page-38-5"></span><span id="page-38-1"></span>Programming in Visual Basic 6 with VISA

See the [VISA](#page-49-6) online Help section "Using the VISA C API in Microsoft Visual Basic 6", in the VISA [Help](#page-49-6).

#### <span id="page-38-2"></span>Location of Header Files

The required header files visa32.bas and agvisa32.bas can be found in:

```
C:\Program Files (x86)\IVI Foundation\VISA\WinNT\agvisa\include
```
or

C:\Program Files (x86)\IVI Foundation\VISA\WinNT\include

### <span id="page-38-4"></span><span id="page-38-3"></span>Programming in C or C++ with VISA

Full details of X-Series programming in C and C++ are provided in the [Keysight I/O Libraries Suite](#page-48-2).

![](_page_38_Picture_18.jpeg)

Developing and Deploying VISA Projects Programming with Microsoft .NET and VISA

<span id="page-39-0"></span>Location of Header Files & Libraries

The header file visa.h can be found in:

C:\Program Files (x86)\IVI Foundation\VISA\WinNT\include

Programs must link to the VISA libraries visa32.lib or agvisa32.lib, located in subfolders of:

C:\Program Files (x86)\IVI Foundation\VISA\WinNT\lib

or

C:\Program Files (x86)\IVI Foundation\VISA\WinNT\Lib\_x64

For more details, see the VISA online Help section "VISA Directories", in the [VISA Help](#page-49-6).

### <span id="page-39-3"></span><span id="page-39-1"></span>Programming with Microsoft .NET and VISA

The [IVI Foundation](#page-48-3) defines the standard  $visa$ .h header file for use in C and  $C_{++}$ , which provides declarations for the visa32.dll C DLL. This header file is distributed by Keysight Technologies, among others. The Foundation also defines header file visa32.bas for Microsoft Visual Basic 6. However, there are at present no officially defined header files for programming with the VISA C API in the Microsoft .NET technology languages, such as C# and Visual Basic.NET.

Therefore, Keysight has defined and developed the redistributable .NET header files visa32.cs (for C#) and visa32.vb (for Visual Basic.NET), to allow programmatic access to the VISA C API from the two most popular .NET languages. To use the VISA C API in a .NET project, include the appropriate file in your project. The compiled .NET assembly will then have all the information it needs to use the VISA C Library (visa32.dll or visa64.dll).

For programmers accustomed to the VISA-C API, or those not familiar with COM, use of Keysight's .NET header files may offer a preferable approach, because it avoids the overhead of the VISA COM implementation and exposes VISA functionality in a more familiar style.

VISA has specifications for API versions in C and COM, so there are two ways to work with VISA in your .NET applications: via the wrapper already written by Keysight around the C library, or via the Visa COM Interop.

<span id="page-39-2"></span>Location of Header Files

The header files visa32.cs and visa32.vb can be found in:

C:\Program Files (x86)\IVI Foundation\VISA\WinNT\agvisa\include

or

C:\Program Files (x86)\IVI Foundation\VISA\WinNT\include

For more details, see the VISA online Help section "Using the VISA C API in Microsoft .NET", in the [VISA Help](#page-49-6).

### <span id="page-40-2"></span><span id="page-40-0"></span>Requirements for Deploying a VISA Project

The only VISA-specific system requirements for deploying your compiled programs on other machines are:

- A valid visa32.DLL must be in the system's PATH environment variable.
- The resource address you are trying to open must exist on the system and be configured for the visa32.DLL that is found first during the Windows DLL search.

Additionally, you must satisfy the normal .NET requirements, such as having an appropriate version of the .NET framework installed on the deployed systems. Obviously, any other software libraries your program uses at runtime must also be installed.

### <span id="page-40-1"></span>Multiple VISA DLL Versions

Because each VISA vendor installs its version of the VISA DLL, the VISA DLL on your deployed system may differ from the one with which you developed your application. When multiple vendors' VISA implementations are present, the DLL used is the one that is found first using Microsoft Windows' DLL search rules.

If you developed your program using Keysight VISA, and you wish to ensure that your program uses Keysight VISA even if other VISA implementations are on your deployed systems, you can change the DLL name in all of the method declarations in visa32.cs or visa32.vb from "visa32.DLL" to "agvisa32.DLL". This will prevent your program from working with any other vendor's VISA implementation, and will ensure that, if multiple VISA DLLs are installed on the system, your program will use the Keysight DLL implementation.

Developing and Deploying VISA Projects Requirements for Deploying a VISA Project

Programmer's Guide

# <span id="page-42-0"></span>4 Program Samples

The program samples described here were written for use on a PC running Microsoft Windows.

The description of each sample includes its function, operational details, programming language and driver usage, and the sample file name or root directory.

This chapter is divided into the following sections:

["Where to find Sample Programs" on page 43](#page-42-2)

["Programing Samples" on page 44](#page-43-3)

### <span id="page-42-2"></span><span id="page-42-1"></span>Where to find Sample Programs

• Relevant samples are found on the following Keysight Technologies, Inc. web site, in the table of programming examples under "X-Series (PXA/MXA/EXA) Signal Analyzers". Not all samples listed there pertain to the E6640A; those that do are described in this chapter.

[http://www.keysight.com/find/sa\\_programming](http://www.agilent.com/find/sa_programming)

• Program samples installed by the [Keysight I/O Libraries Suite](#page-48-2) may be found (after installation) by opening the Keysight Connection Expert and selecting **Help > Programming Samples** from the menu,

(The Keysight I/O Libraries Suite samples are not described in this document, and are in general not specific to the E6640A.)

![](_page_42_Picture_13.jpeg)

Program Samples Programing Samples

### <span id="page-43-3"></span><span id="page-43-0"></span>Programing Samples

Samples are available for the following programming languages and development environments:

- [Visual Basic 6](#page-43-4)
- $\cdot$  [C, C++](#page-44-2)
- [C#.NET & Visual Studio 2010](#page-45-3)
- [Keysight VEE Pro](#page-46-4)
- [LabVIEW](#page-47-2)

### <span id="page-43-1"></span>Matrix of Program Sample Functionality and Programming Language

In the table below, availability of program samples for each function/language is indicated by page number references. If no page number reference is provided, then there is no available sample for the given functionality in the specified language.

![](_page_43_Picture_127.jpeg)

### <span id="page-43-4"></span><span id="page-43-2"></span>Visual Basic 6

**NOTE** In some cases, Visual Basic 6 files with the extension . bas have been renamed with the extension .bas.txt, to avoid possible instrument security warnings generated by the .bas extension. To use these files in Visual Basic 6, rename them by removing the . txt portion of the extension.

The sample uses the VISA driver.

### <span id="page-44-3"></span><span id="page-44-0"></span>Transfer Screen Images

![](_page_44_Picture_69.jpeg)

### <span id="page-44-2"></span><span id="page-44-1"></span>C, C++

The samples provided are console applications written in C, but these should also be compilable by most C++ compilers.

1. [Serial Poll for Operation Complete](#page-45-4)

### 2. [Trace Detector/Couple Markers](#page-45-5)

These samples use the VISA driver.

### <span id="page-45-4"></span><span id="page-45-0"></span>Serial Poll for Operation Complete

![](_page_45_Picture_101.jpeg)

<span id="page-45-5"></span><span id="page-45-1"></span>![](_page_45_Picture_102.jpeg)

### <span id="page-45-3"></span><span id="page-45-2"></span>C#.NET & Visual Studio 2010

The samples provided are written in C# for Visual Studio 2010 (.NET version 4.5),

- 1. [Transfer Screen Images](#page-46-5)
- 2. [Serial Poll for Sweep Complete](#page-46-7)

These samples use the VISA driver.

### <span id="page-46-5"></span><span id="page-46-0"></span>Transfer Screen Images

![](_page_46_Picture_121.jpeg)

### <span id="page-46-7"></span><span id="page-46-1"></span>Serial Poll for Sweep Complete

![](_page_46_Picture_122.jpeg)

### <span id="page-46-4"></span><span id="page-46-2"></span>Keysight VEE Pro

### <span id="page-46-6"></span><span id="page-46-3"></span>Transfer Screen Images

![](_page_46_Picture_123.jpeg)

Program Samples Programing Samples

### <span id="page-47-2"></span><span id="page-47-0"></span>LabVIEW

### <span id="page-47-3"></span><span id="page-47-1"></span>Transfer Screen Images

![](_page_47_Picture_46.jpeg)

Programmer's Guide

## <span id="page-48-0"></span>A: References

### <span id="page-48-1"></span>Documents & Web Sites

#### 1. **IEEE Standard 488.2–1992**

<span id="page-48-6"></span>IEEE Standard Codes, Formats, Protocols, and Common Commands for Use With IEEE Std 488.1-1987, IEEE Standard Digital Interface for Programmable Instrumentation May be downloaded in Acrobat (PDF) format from: <ieeexplore.ieee.org/iel1/2839/5581/00213762.pdf?arnumber=213762>

#### 2. **IVI Foundation**

<span id="page-48-5"></span><span id="page-48-3"></span>(Interchangeable Virtual Instrument Foundation) <http://www.ivifoundation.org/default.aspx>

3. **Keysight X-Series Document Library** Follow the hyperlink: [http://www.keysight.com/find/E6640A\\_manuals](http://www.agilent.com/find/E6640A_manuals)

#### 4. **Keysight X-Series Signal Analyzer: Getting Started Guide**

<span id="page-48-4"></span>Keysight Technologies Inc. 2008-2014. Part Number: subject to change as document is revised. A printed copy of this document is supplied with each E6640A test set. It is also available in Acrobat (PDF) form:

- on the instrument's disk drive at the following location: C:\Program Files\Agilent\SignalAnalysis\Infrastructure\Help\bookfiles\getstart.pdf
- via download from: [http://www.keysight.com/find/E6640A\\_manuals](http://www.agilent.com/find/E6640A_manuals)

#### 5. **Keysight I/O Libraries Suite**

<span id="page-48-7"></span><span id="page-48-2"></span>Keysight Technologies Inc.

All Keysight VISA, VISA COM, SICL and 488 documentation is included in HTML Help (CHM) format in the Keysight I/O Libraries Suite installer, which may be downloaded from:

#### [www.keysight.com/find/iosuite](www.agilent.com/find/iosuite)

After installing the libraries suite, you can access the help by clicking the IO taskbar icon, then selecting Documentation > API Documentation > VISA Documentation from the popup menus.

![](_page_48_Picture_18.jpeg)

#### 6. **VISA Help**

<span id="page-49-6"></span>After installing the [Keysight I/O Libraries Suite](#page-48-7), you can access the VISA Help CHM by clicking the IO taskbar icon, then selecting Documentation > API Documentation > VISA Documentation from the popup menus.

Alternatively, you can find the CHM at the following disk location:

C:\Program Files\Agilent\IO Libraries Suite\Visa.chm

#### 7. **Keysight IVI (Instrument) Drivers**

Installation packages for the Signal Analyzer class driver ("Base Driver"), and instrument-specific drivers, may be downloaded from the "Signal Analyzer Instrument Drivers" page at:

<span id="page-49-5"></span>[http://www.keysight.com/find/sa-ivi](http://www.agilent.com/find/sa-ivi)

#### 8. **Keysight Application Note 1583**

"Maximizing Measurement Speed with Keysight's X-Series Signal Analyzers" May be downloaded in Acrobat (PDF) format from: [http://cp.literature.keysight.com/litweb/pdf/5989-4947EN.pdf](http://cp.literature.agilent.com/litweb/pdf/5989-4947EN.pdf)

#### 9. **Keysight Application Note 1595**

<span id="page-49-4"></span>"How to Use IVI-COM Drivers in Keysight VEE Pro 8.0" May be downloaded in Acrobat (PDF) format from: [http://cp.literature.keysight.com/litweb/pdf/5989-6914EN.pdf](http://cp.literature.agilent.com/litweb/pdf/5989-6914EN.pdf)

#### 10. **VEE Pro**

<span id="page-49-3"></span>For links to all available information, see: [www.keysight.com/find/vee](www.agilent.com/find/vee)

### <span id="page-49-0"></span>Developer Resources

### <span id="page-49-1"></span>Keysight Developer Network (ADN)

This website offers a one-stop shop, with links to Instrument Drivers, Example Programs, Product Downloads, Evaluations, Demos, and resources for contacting Keysight regarding development issues:

#### [http://www.keysight.com/find/adn](http://www.agilent.com/find/adn)

#### <span id="page-49-2"></span>Technical Support

Navigate to the web page below, then select the Technical Support tab for links to all available documentation for the product:

#### [http://www.keysight.com/find/E6640A](http://www.agilent.com/find/E6630A)